# ASSUNÇÃO

**BIBLIOTECA MONSENHOR ROBERTO MASCARENHAS ROXO**

### **PORTFOLIO DO ACESSO A BIBLIOTECA VIRTUAL**

Objetivando o oferecimento de materiais em novos suportes para a pesquisa on-line, a Biblioteca tem assinatura com a plataforma digital de livros (Ebook) Minha Biblioteca. Com amplo acervo multidisciplinar, são milhares de títulos técnicos, acadêmicos e científicos, em português, divididos em 7 catálogos: Ciências Jurídicas, Ciências Sociais aplicadas, Ciências Exatas, Saúde, Medicina e Odontologia, Ciências Pedagógicas e Letras e Arte, garantindo acesso ininterrupto aos usuários, que pode ser usada em computadores, tablets e smartphones. São mais de 12.000 títulos disponíveis.

Plataforma Minha Biblioteca

# **TUTORIAL PARA ACESSAR AOS EBOOKS DA MB**

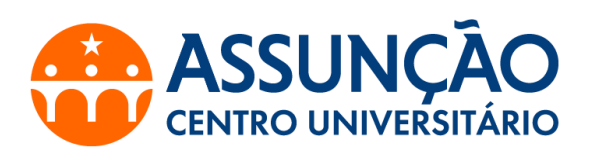

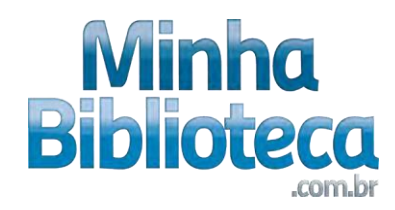

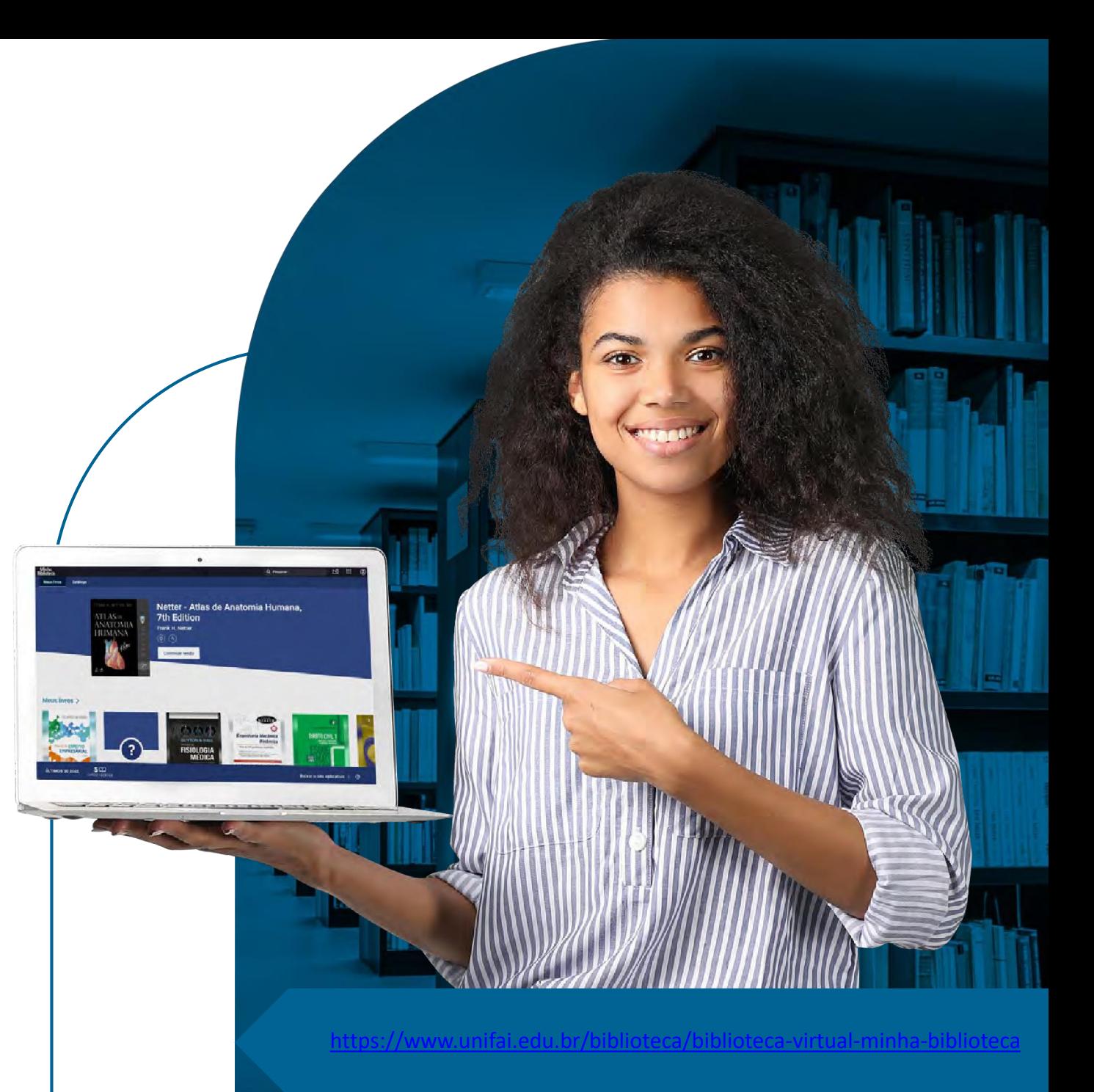

<span id="page-2-0"></span>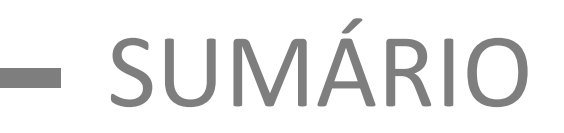

#### **1. COMO [ACESSAR](#page-3-0)**

1. [PortalÚnico](#page-4-0)

2. [LMS](#page-4-0) [3.Sistema de Gestão de Acervo \(Pergamum,](#page-4-0) Sophia e PHL)

#### **2. TELA [PRINCIPAL](#page-5-0)**

- 1. [Meuslivros](#page-6-0)
- 2. [Catálogo](#page-6-0)
	- 1. [Busca](#page-6-0) 1.Busca de termos [dentro de](#page-7-0) um livro [2.Ativação](#page-8-0) de livros 2.2.1.3 [Detalhes](#page-9-0) do livro 2. [Sugestão](#page-10-0) de leitura
		- [1.Veja o que é tendência](#page-10-0)  [2.2.2.2 As melhores seleções](#page-10-0)  para você 3. [Tendência](#page-11-0) [4.Adicionados](#page-11-0)

recentemente

[2.2.2.5](#page-11-0) Tema

- 3. [Ferramentas](#page-12-0)
	- 1. [Atualizarbiblioteca](#page-12-0)
	- 2. [Compartilhar](#page-12-0)
- 3. [Realçadores](#page-12-0) [2.4](#page-13-0)

#### Configuração da conta

- 4. [Idioma](#page-13-0)
- 5. [Sair](#page-13-0)
- 6. [Suporte](#page-13-0)
- 7. [Privacidade](#page-13-0)
- 8. [Sobre](#page-13-0)
- 9. Fornecer feedback

#### **3. [DENTRO](#page-14-0) DO LIVRO**

3.1 [Mapa](#page-15-0) do leitor 3.2 [Navegação](#page-16-0) 1. [Sumário](#page-16-0) 2.Barra de [rolagem](#page-18-0)  3.2.3 Ir a [página](#page-18-0) 3.2.4 [Marcador](#page-19-0) de página 3. [Recursos disponíveis ao selecionar um texto](#page-19-0)  3.3.1 Criar [realces](#page-20-0) 2. [Adicionar](#page-21-0) anotação [3.Copiar um trecho de um livro](#page-23-0) 

3.3.4 [Criar cartão](#page-24-0) de estudo

#### 3.3.5 Ler em voz alta [a partir daqui](#page-24-0) 3.4 Pesquisa [integrada](#page-25-0) 5. [Preferência](#page-27-0) do leitor 1. [Exibição](#page-28-0) 2. [Realçadores](#page-29-0) [1](#page-30-0)[.Realce rápido](#page-29-0) [3.5.2.2](#page-30-0)  Adicionar um novo [realçadores](#page-30-0) 3.5.2.3 [Editarseus](#page-31-0)  [realçadores ativos](#page-31-0)  [3.5.2.4 Remover seus](#page-32-0)  [realçadores](#page-32-0) ativos [3.5.3 Compartilhamento](#page-33-0)  3.6 [Recursos](#page-34-0) de estudo 1. [Anotações](#page-35-0) 2. [Favoritos](#page-38-0) 3. Cartões de [estudos](#page-39-0) [3.7](#page-44-0) Mais opções [3.7.1 Ler em voz alta](#page-44-0) 3.7.2 [Imprimir](#page-45-0) 3. [Recursos](#page-46-0) beta 4. [Ajuda](#page-47-0) 8. [Maisrecursos](#page-49-0) 1. [Citação](#page-49-0)

2. Copiar URL da [página](#page-50-0)

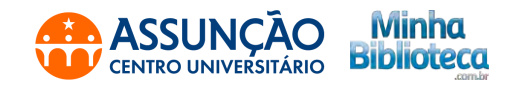

<span id="page-3-0"></span>Manual de uso da Minha Biblioteca

## **COMO ACESSAR A MINHA BIBLIOTECA DENTRO DA SUA INSTITUIÇÃO**

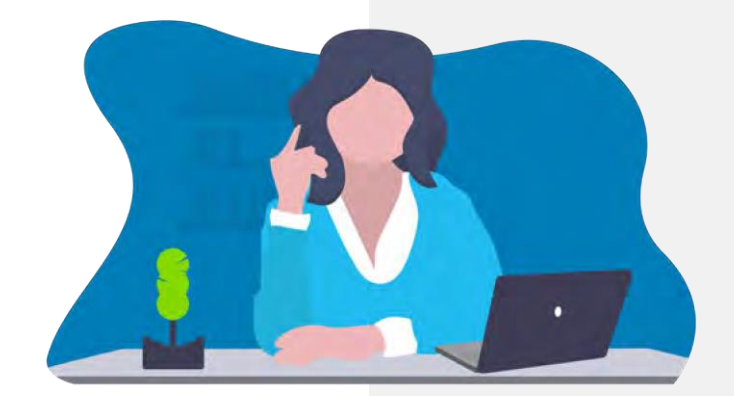

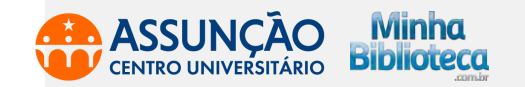

#### <span id="page-4-0"></span>**1. COMO ACESSAR**

#### **1. PortalÚnico**

Acesse o portal acadêmico com seu RA e senha: https://portal.fundasp.org.br/ *1.1 Veja a imagem ao lado.*

#### **2. LMS**

O usuário precisa primeiro fazer o login no sistema de Gestão de Ensino da universidade (BlackBoard,Moodle, Portal da Universidade, etc) e depois deve clicar no link que direciona a minha biblioteca.

#### **3. Sistema de Gestão de Acervo ( Sophia)**

O usuário pode pesquisar todos os materiais no sistema de gestão de acervo, acessando [https://is.gd/BibliotecaCatalogo,](https://is.gd/BibliotecaCatalogo) mas a leitura online dos Ebooks, só via portal acadêmico .

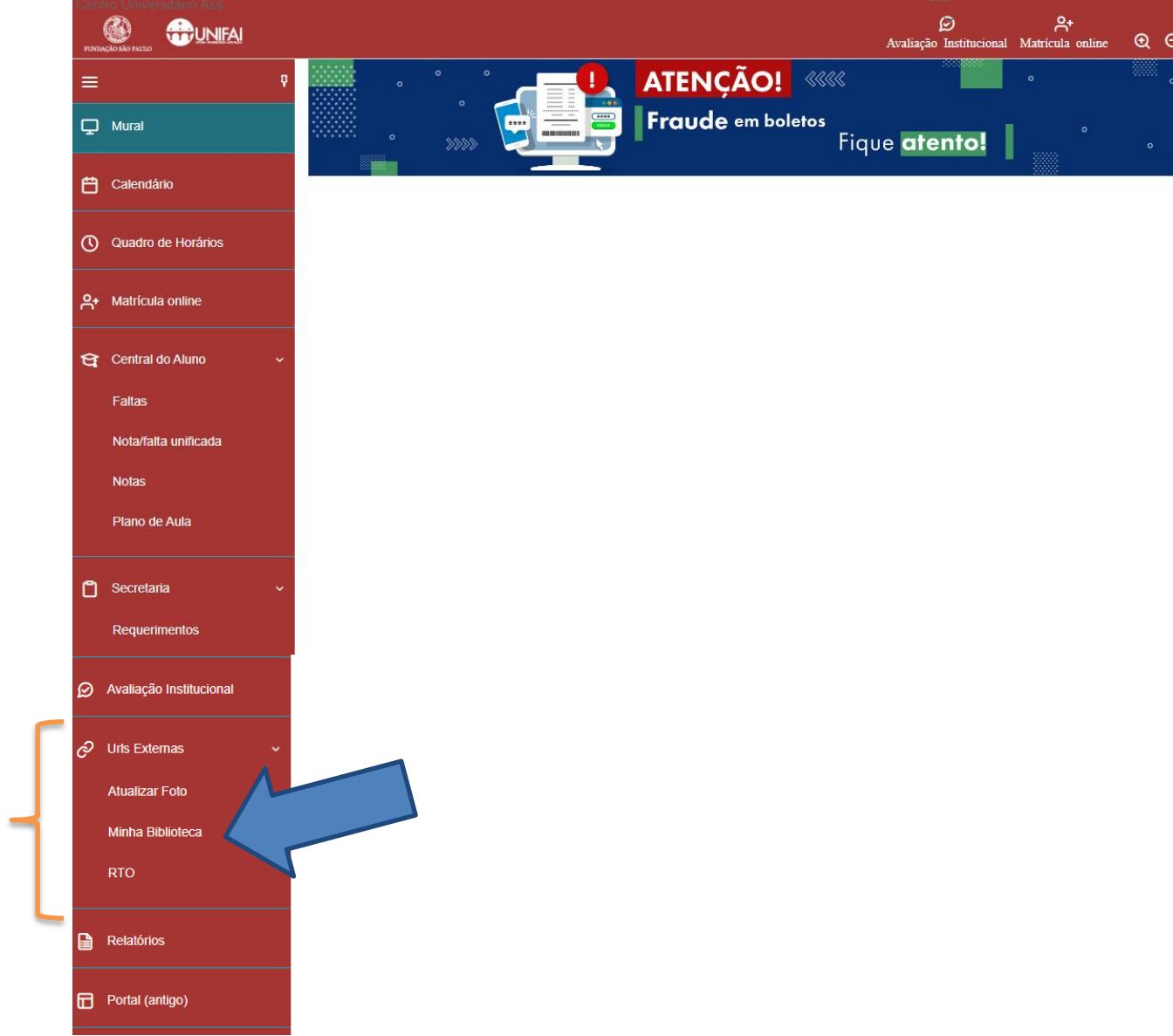

Imagem ilustrativa do item 1.1

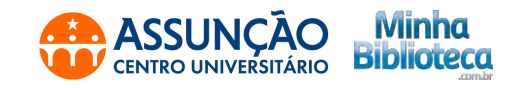

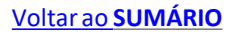

<span id="page-5-0"></span>Manual de uso da Minha Biblioteca

# **TELA PRINCIPAL DA MINHA BIBLIOTECA**

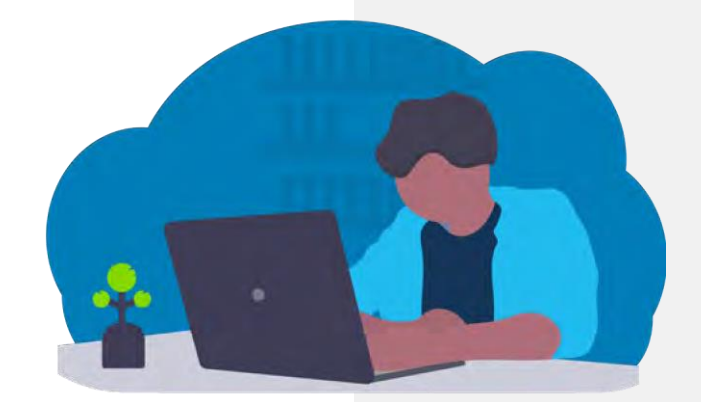

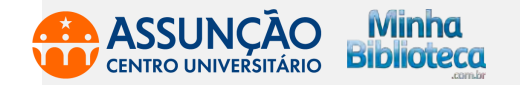

#### <span id="page-6-0"></span>**2. TELA PRINCIPAL**

#### **2.1 Meus livros**

Nesta aba são apresentados todos os livros acessados pelo usuário.

O último livro acessado é mostrado com maior destaque e os demais são exibidos por ordem de acesso no carrossel"Meus Livros".

*Veja a imagem ao lado.*

#### **2.2 Catálogo**

Nesta aba são apresentados todos os catálogos contratados pela instituição com sugestões de livros para o usuário, o qual também poderá fazer pesquisas de livros e conteúdos específicos.

#### **2.2.1 Busca:**

O sistema disponibiliza dois campos de pesquisa com a mesma funcionalidade:

- O primeiro campo está na barra superior à direita
- O segundo campo de busca está dentro da aba Catálogo

*Veja as imagens ao lado.*

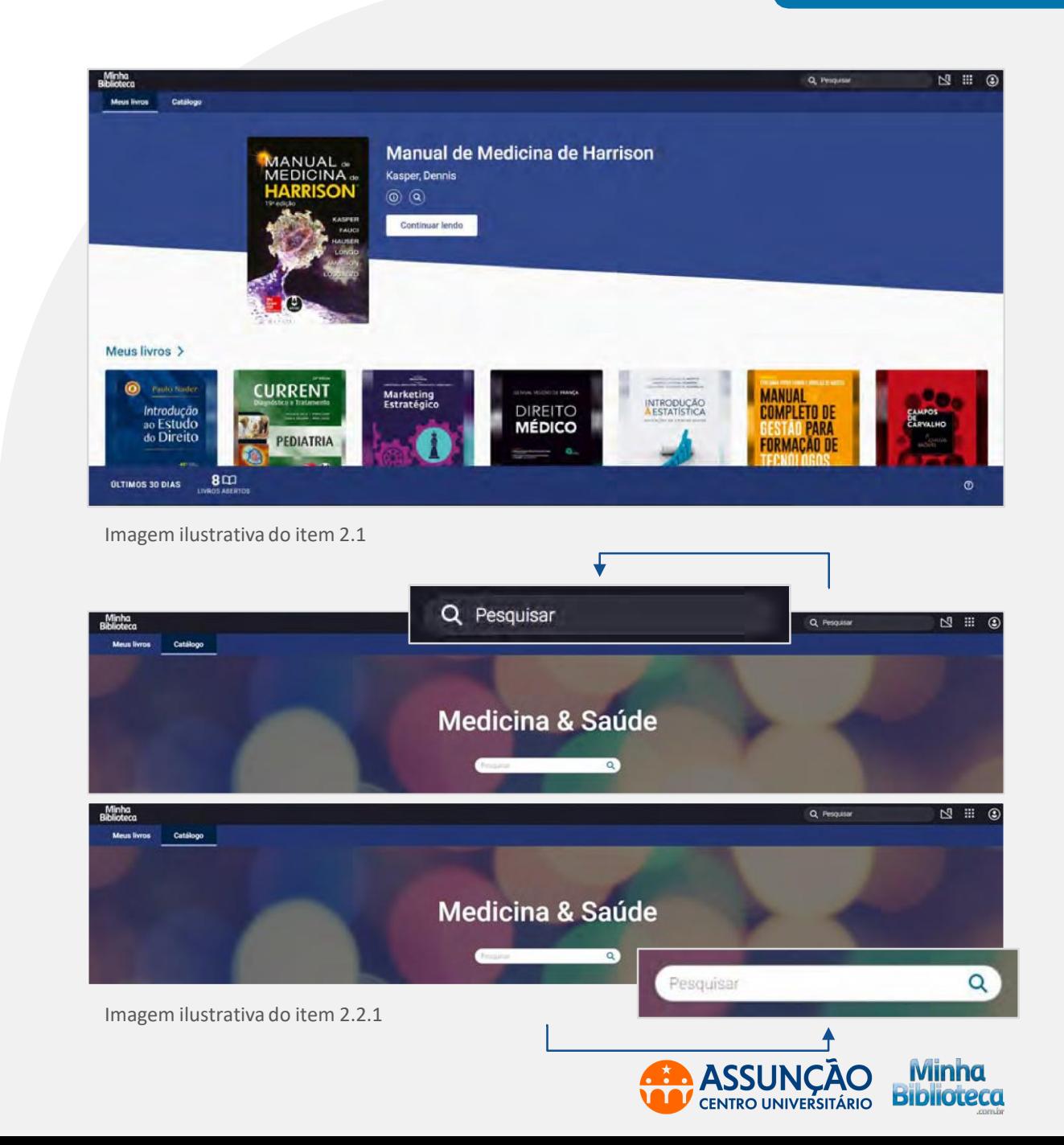

<span id="page-7-0"></span>As buscas podem ser feitas pelo título, autor, ISBN ou termos. Também é possível fazer buscas combinando múltiplos termos no mesmo campo, exemplo: autor + termo, título + autor.

O motor de busca procura os resultados por aproximação, isto inclui palavras sem acentos e escritas deforma incorreta.

Ao procurar um termo, o sistema exibe primeiro o resultado nos livros já acessados pelo usuário (conteúdo em "Meus Livros") e em seguida, o conteúdo localizado no restante do catálogo disponível("Correspondências de livros").

Na sessão "Correspondências de livros" são apresentados primeiramente os livros que possuem os termos pesquisados em seus metadados (título, autor, ISBN, resumo) em seguida, os livros que possuem os termos procurados em seu texto.

*Veja a imagem ao lado.*

#### **2.2.1.1 Busca de termos dentro de um livro**

Passe o mouse em cima da capa de um livro e clique no botão lupa (buscar). Será aberta à direita uma tela com um campo para inserir um termo para buscar dentro do conteúdo do livro.

*Veja a imagem ao lado.*

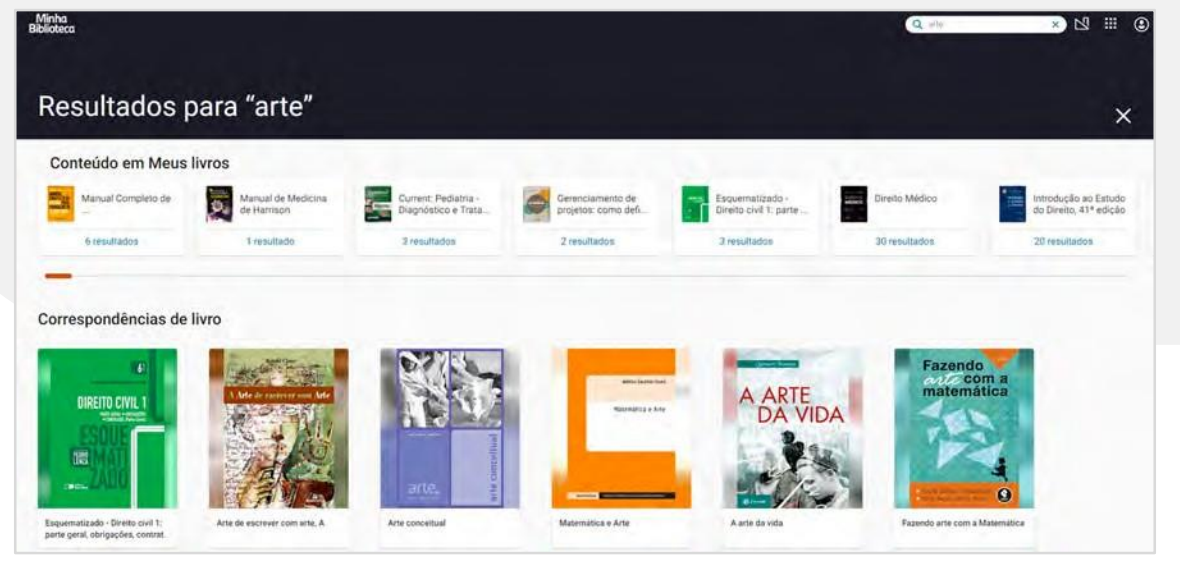

Imagem ilustrativa do item 2.2.1

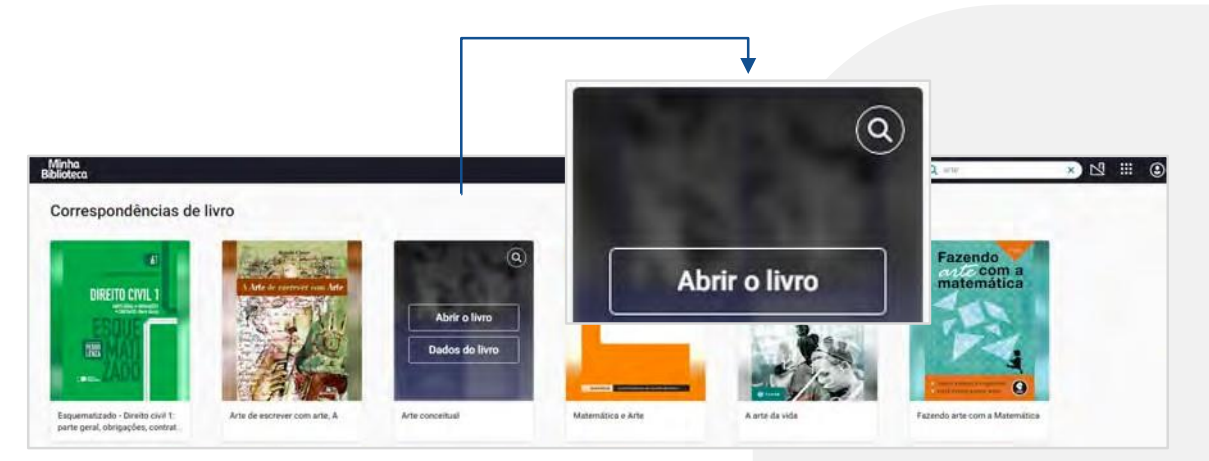

Imagem ilustrativa do item 2.2.1.1

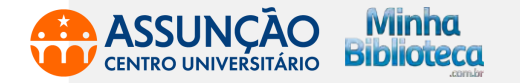

<span id="page-8-0"></span>Ao finalizar a busca, serão apresentadas as ocorrências do termo pesquisado e ao clicar em um dos resultados, o usuário será direcionado para a página onde o termo foi localizado.

*Veja a imagem ao lado.*

#### **2.2.1.2 Ativação de livros**

Após encontrar o livro desejado, posicione o mouse sobre a capa do mesmo e clique no botão Abrir o livro. O livro será ativado e aparecerá na aba **"Meus Livros"** a partir desse momento.

*Veja a imagem ao lado.*

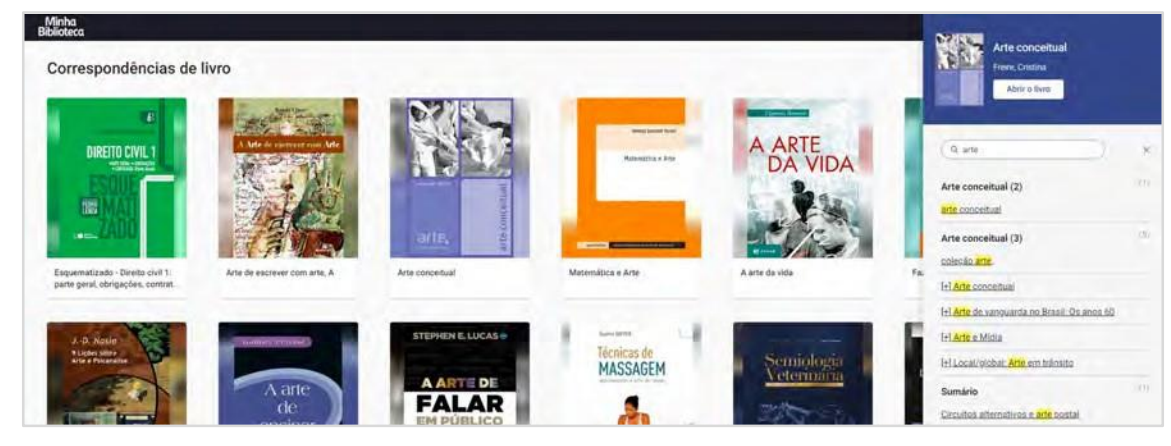

Imagem ilustrativa do item 2.2.1.1

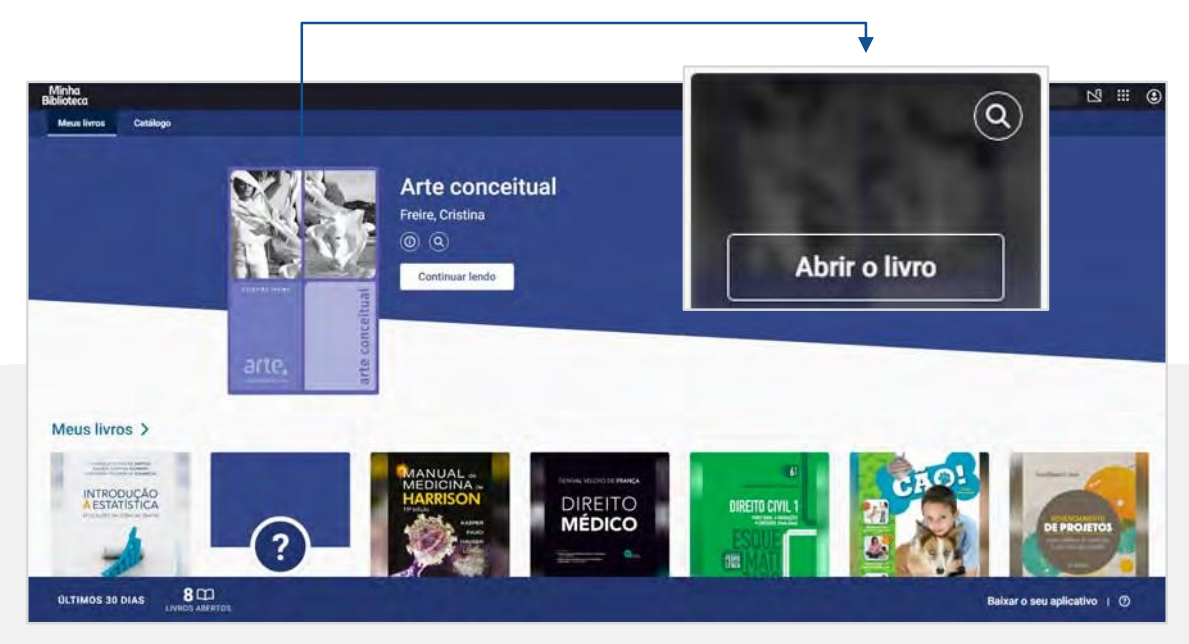

Imagem ilustrativa do item 2.2.1.2

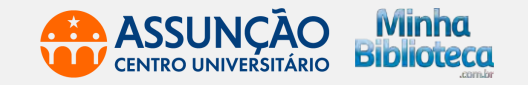

#### <span id="page-9-0"></span>**2.2.1.3 Detalhes do livro**

Passe o ponteiro do mouse em cima de um livro e clique no botão "Detalhes" (representado pelo ícone "i") para ver mais informações, como: autor, ISBN digital, formato, citações, URL. Será aberta à direita uma tela com os detalhes do livro.

*Veja as imagens ao lado.*

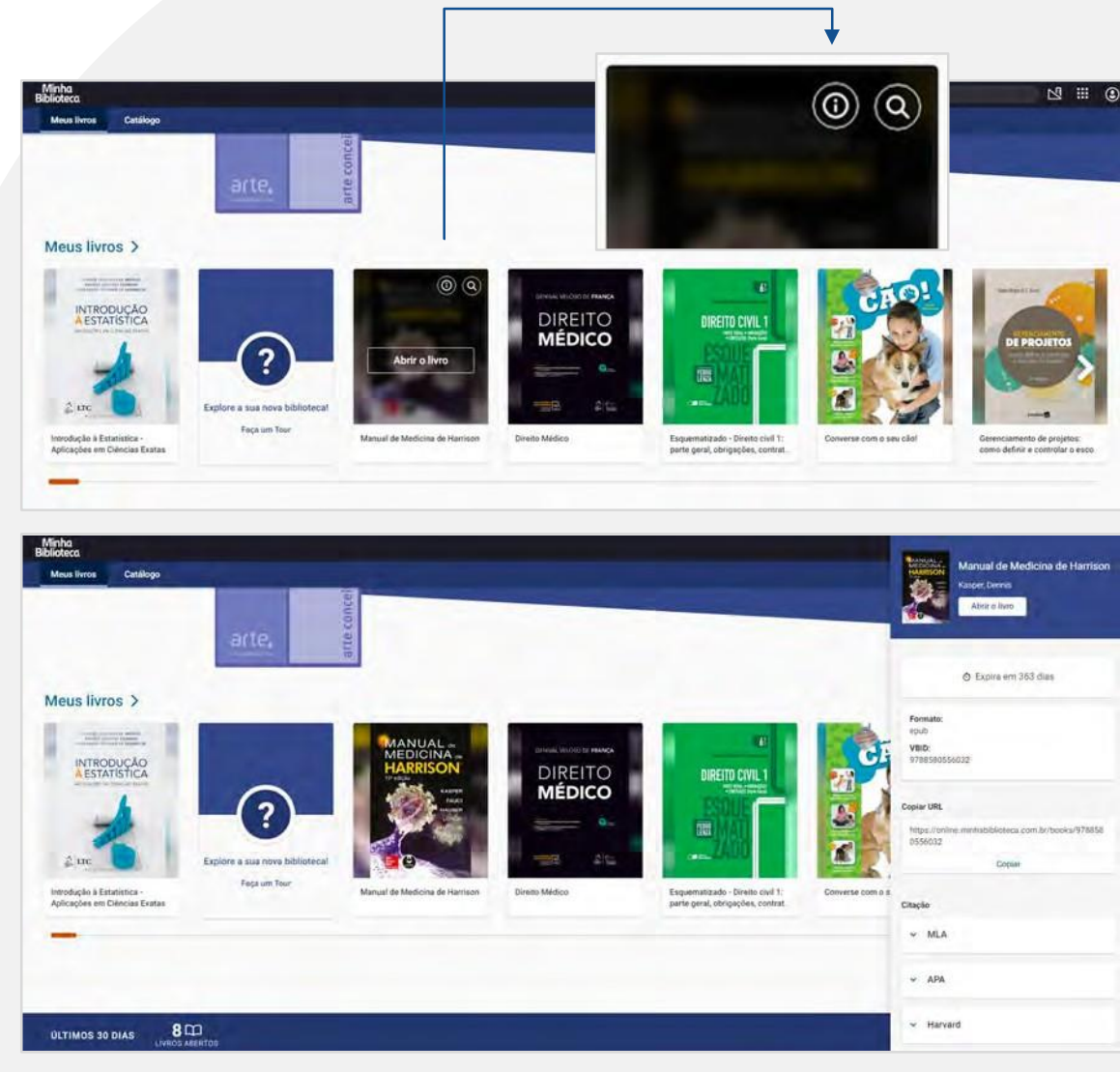

Imagens ilustrativas do item 2.2.1.3

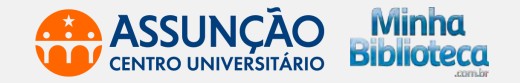

#### <span id="page-10-0"></span>**2. Sugestões de leitura**

#### **1. Veja o que é tendência**

Apresenta os três títulos mais acessados pelos usuários dentro do catálogo contratado pela instituição.

*Veja a imagem ao lado.*

#### **2. As melhoresseleções para você**

Sugestões de títulos baseadas nas atividades de preferência do usuário. De acordo com a utilização da plataforma, esse filtro será mais preciso para cada usuário.

*Veja a imagem ao lado.*

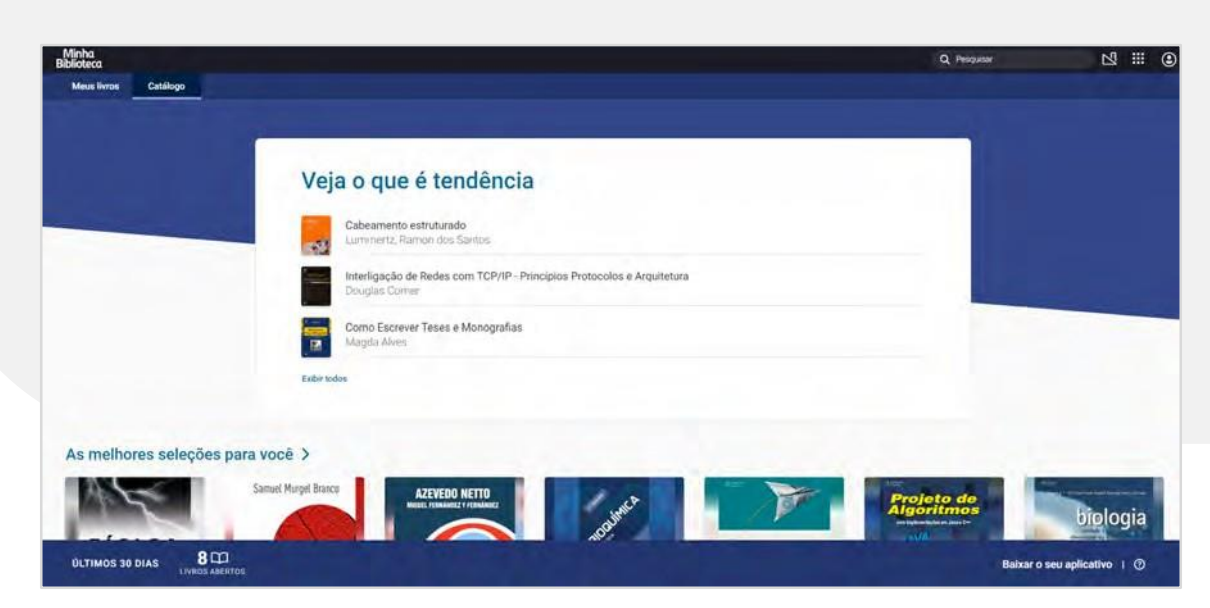

#### Imagem ilustrativa do item 2.2.2.1

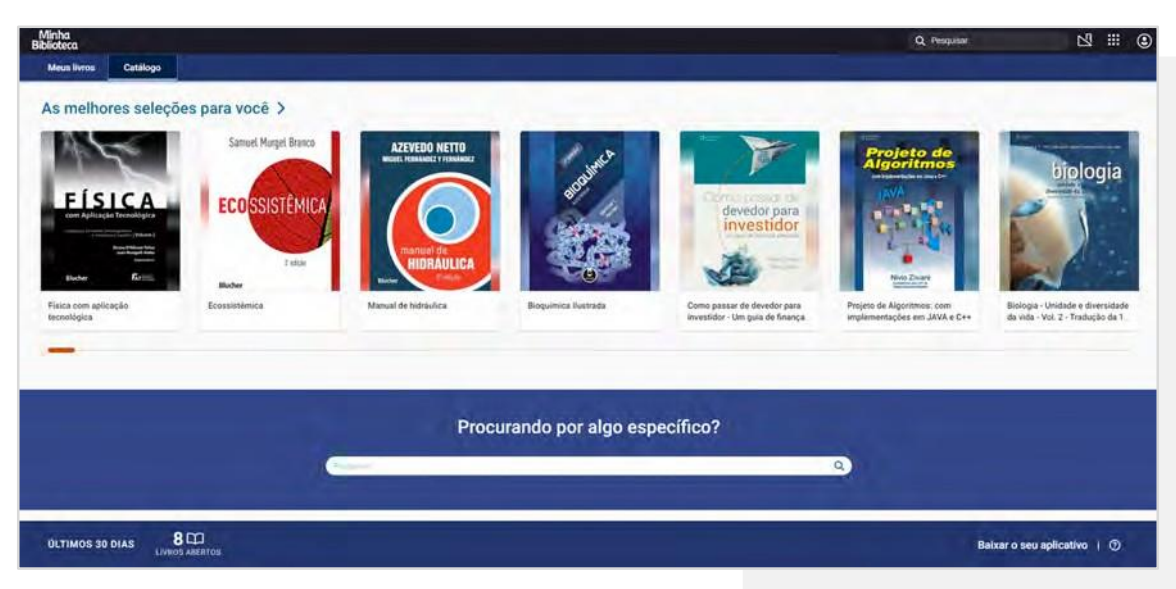

Imagem ilustrativa do item 2.2.2.2

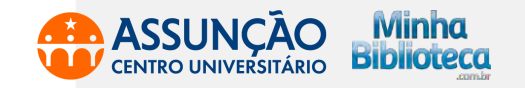

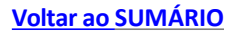

#### <span id="page-11-0"></span>**3. Tendência**

Apresenta os títulos mais populares depois dos três livros que aparecem na sessão "Veja o que étendência".

*Veja a imagem ao lado.*

#### **4. Adicionadosrecentemente**

Últimoslivros adicionados ao catálogo ordenados por data de inclusão.

*Veja a imagem ao lado.*

#### **2.2.2.5 Tema**

Os livros são apresentados por área do conhecimento.

*Veja a imagem ao lado.*

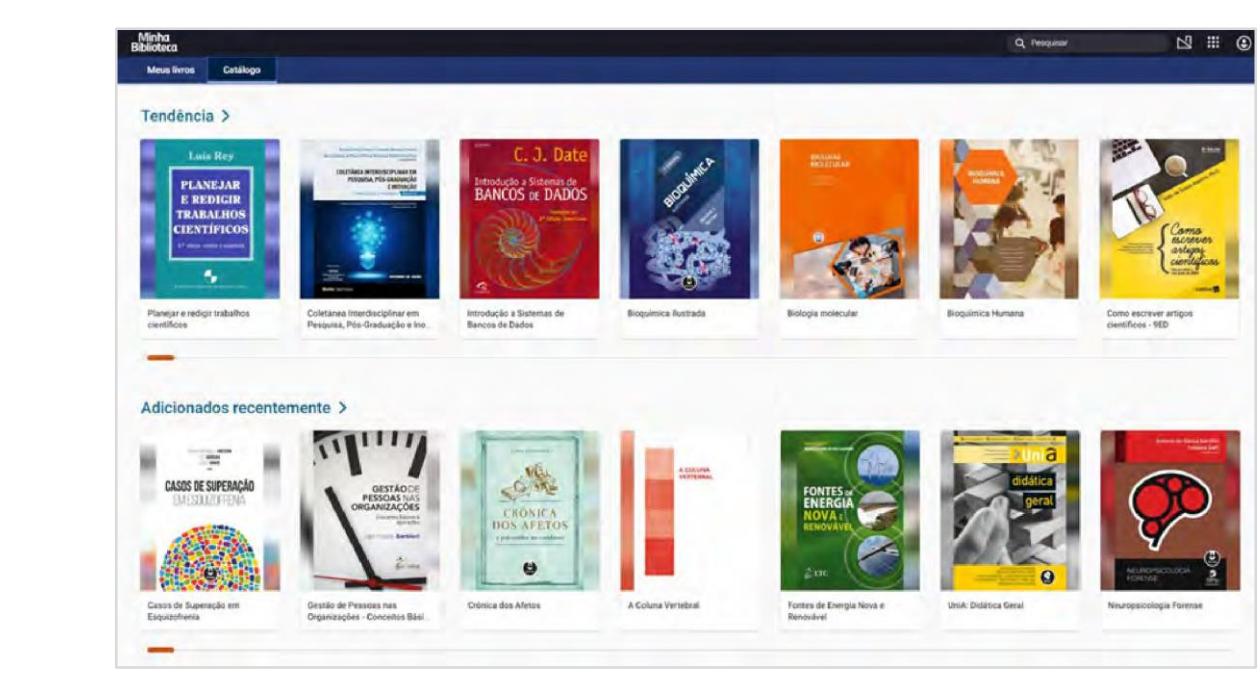

Imagem ilustrativa dos itens 2.2.2.3 e 2.2.2.4

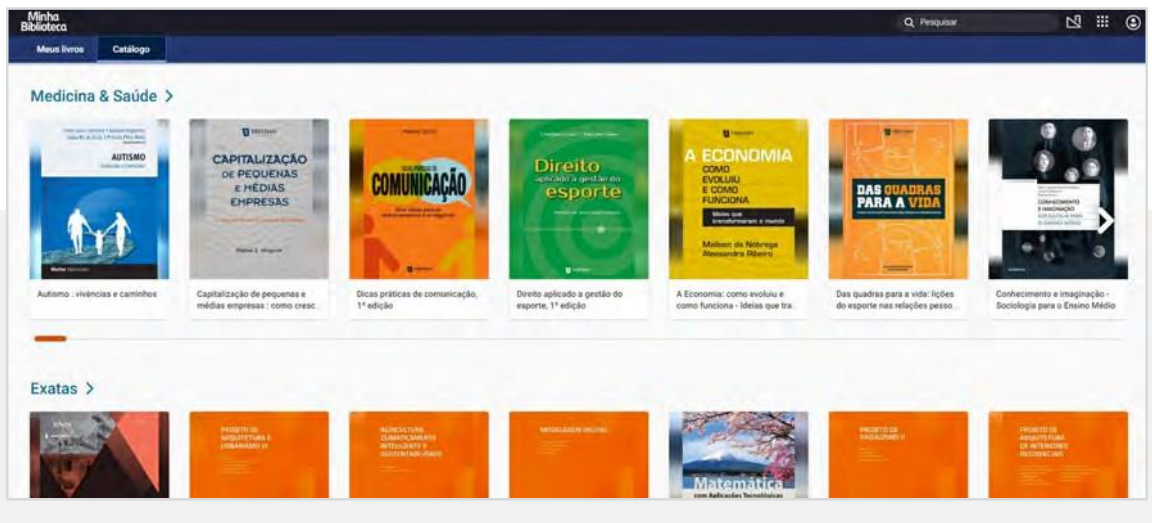

Imagem ilustrativa do item 2.2.2.5

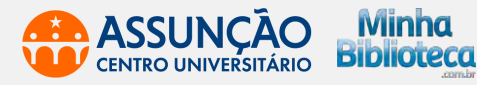

#### <span id="page-12-0"></span>**3. Ferramentas**

O botão Ferramentas possui as seguintes opções:

*Veja a imagem ao lado.*

#### **1. Atualizar Biblioteca**

Clique em Atualizar Biblioteca para visualizar os novostítulos incluídos na plataforma. Mensalmente novos títulos e edições são incluídos no catálogo.

#### **2. Compartilhar**

Como compartilhar realçadores. Clique [aqui para saber](#page-33-0) mais.

#### **2.3.3 Realçadores**

Como criar e editar seus realçadores. [Clique aqui](#page-29-0) para saber mais.

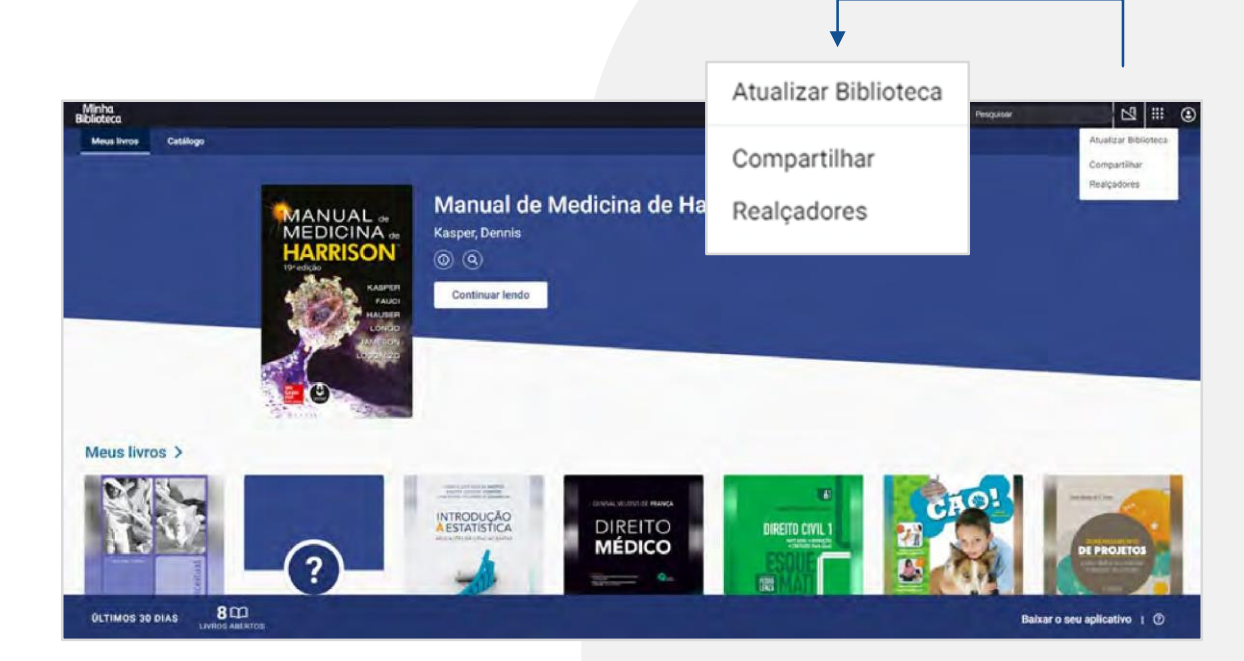

Imagem ilustrativa do item 2.3

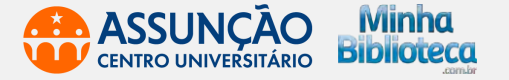

#### <span id="page-13-0"></span>**4. Configurações da conta**

O botão Configurações da conta possui as seguintes opções:

*Veja a imagem ao lado.*

#### **1. Idioma**

Selecione o idioma desejado, dentre eles está disponível o inglês e o espanhol.

#### **2. Sair**

Para sair da plataforma de leitura.

#### **3. Suporte**

O usuário será direcionado para a Central de Ajuda da Minha biblioteca: <https://suporteminhabiblioteca.zendesk.com/hc/pt-br>

#### **4. Privacidade**

Link para visualizar os termos de privacidade da Vital Souce - Minha Biblioteca.

#### **5. Sobre**

Link para a página da Minha Biblioteca, onde explica como funciona o serviço, entre outros.

#### **6. Fornecerfeedback**

Permite ao usuário enviar um feedback sobre a plataforma.

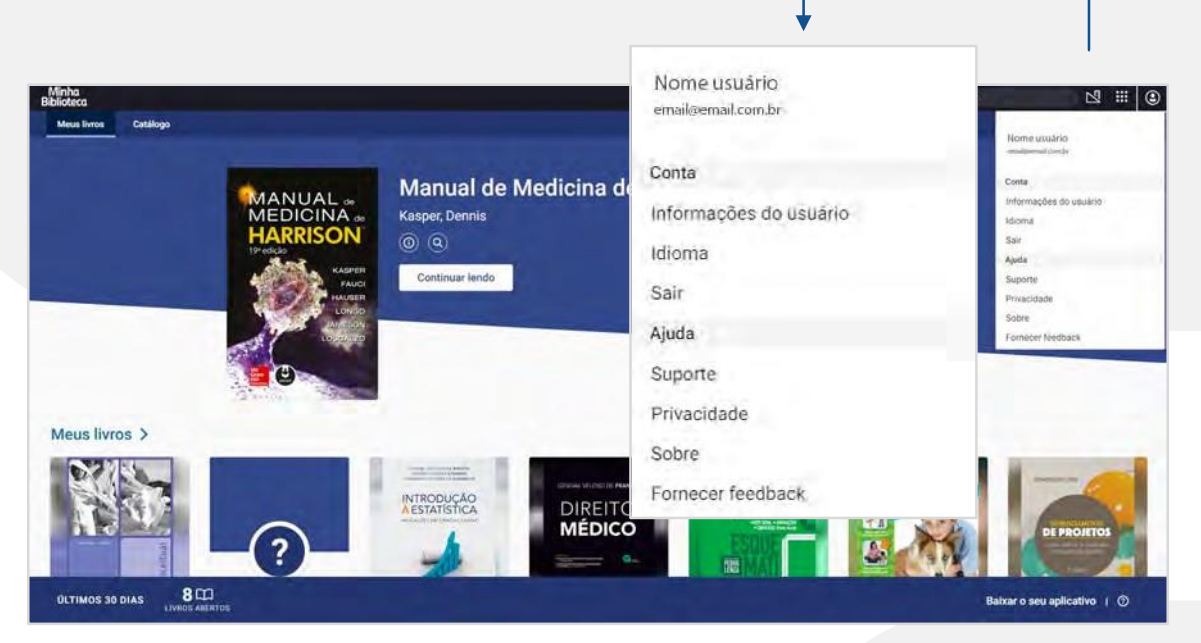

Imagem ilustrativa do item 2.3

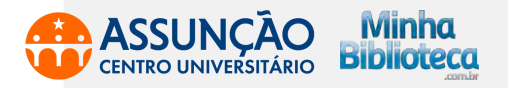

#### **Voltar [ao SUMÁRIO](#page-2-0)**

<span id="page-14-0"></span>Manual de uso da Minha Biblioteca

# **INTERFACE DO LEITOR MINHA BIBLIOTECA**

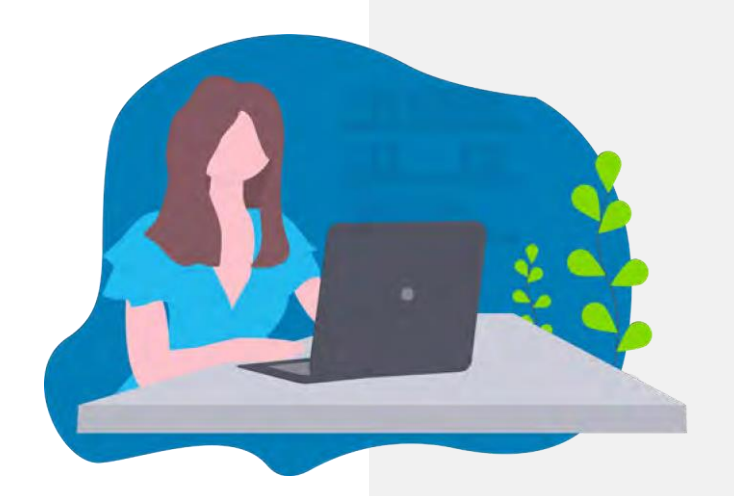

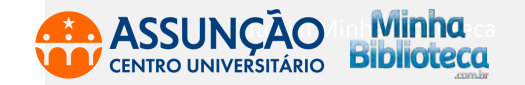

#### <span id="page-15-0"></span>**3. INTERFACE DO LEITOR**

#### **3.1 Mapa do leitor Minha Biblioteca**

*Veja a imagem ao lado.*

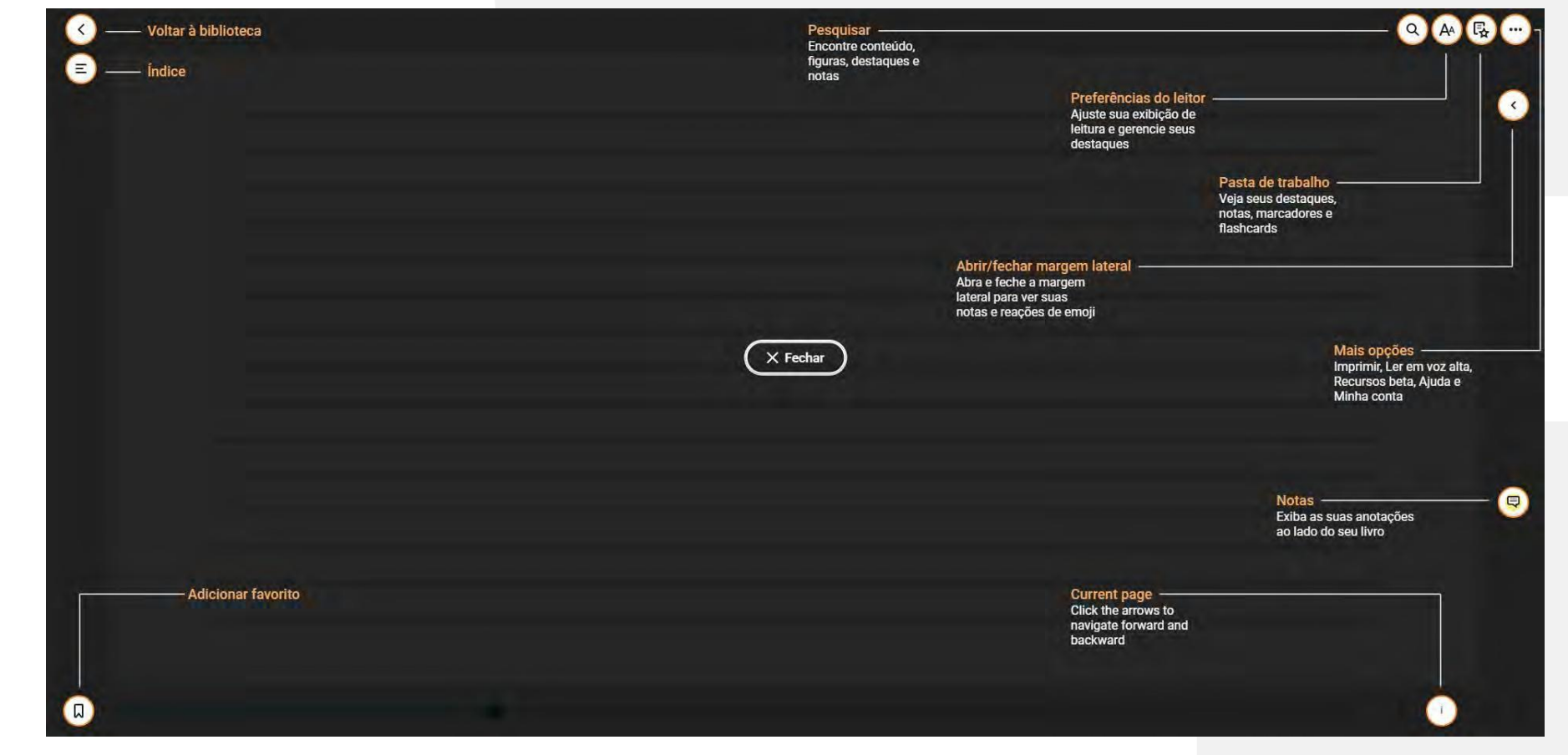

Imagem ilustrativa do item 3.1

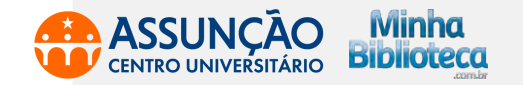

#### <span id="page-16-0"></span>**2. Navegação**

#### **1. Sumário**

Ao abrir o livro, o sumário é aberto automaticamente.

Para fechar ou abrir o Sumário, clique no ícone Sumário, logo abaixo da seta para voltar à tela principal.

O sumário estará estruturado de acordo com a formatação escolhida pela editora do livro.

*Veja a imagem ao lado.*

Clique nas opções "Expandir" e "Reduzir" para abrir ou fechar os capítulos.

*Veja a imagem ao lado.*

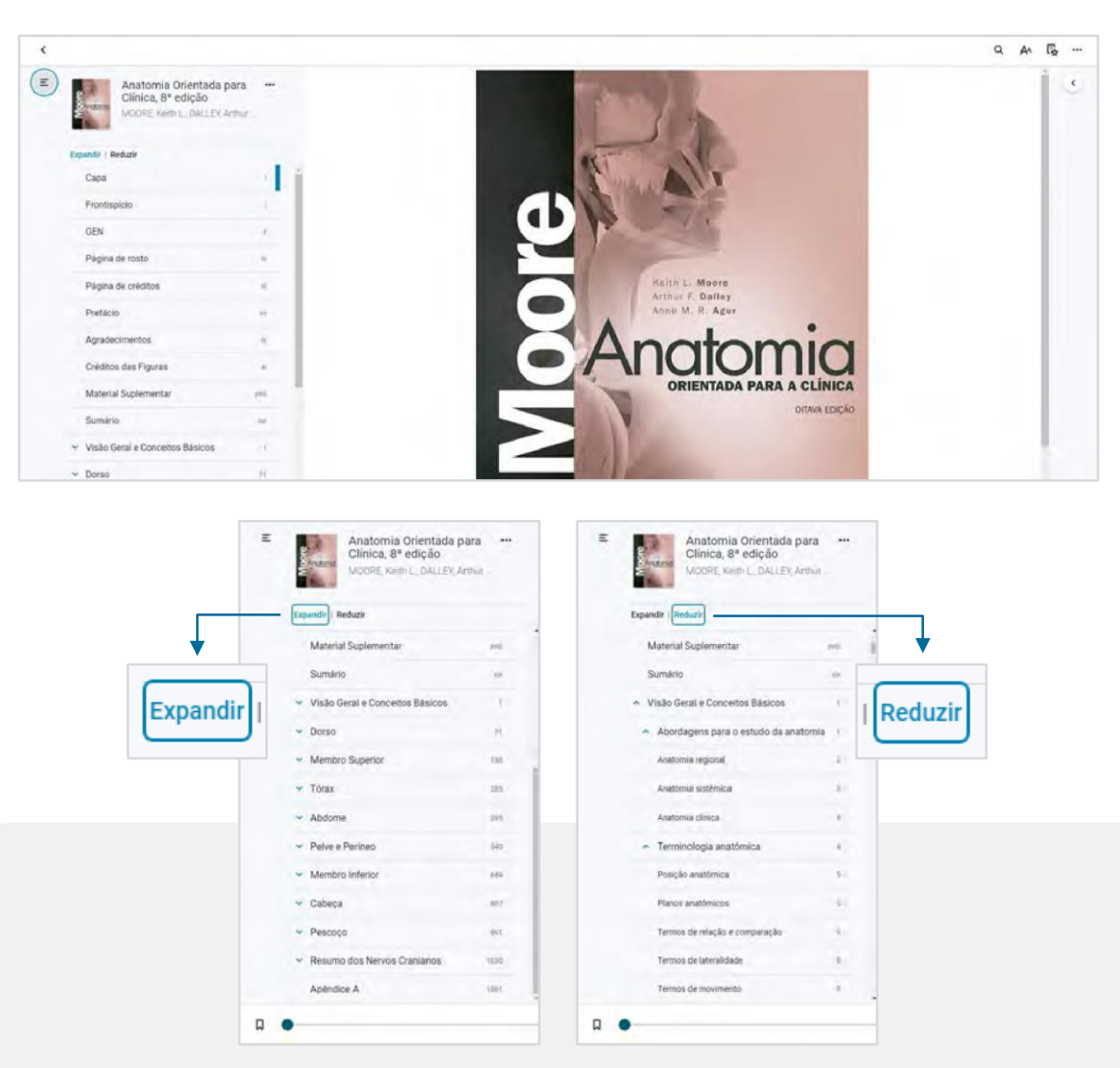

Imagens ilustrativas do item 3.2.1

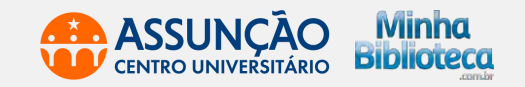

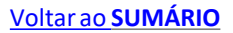

Use as setas para expandir ou minimizar os diferentes níveis do Sumário.

*Veja a imagem ao lado.*

Selecione e clique no capítulo ou subcapítulo no Sumário que deseja ler para navegar até o conteúdo dentro do livro.

*Veja a imagem ao lado.*

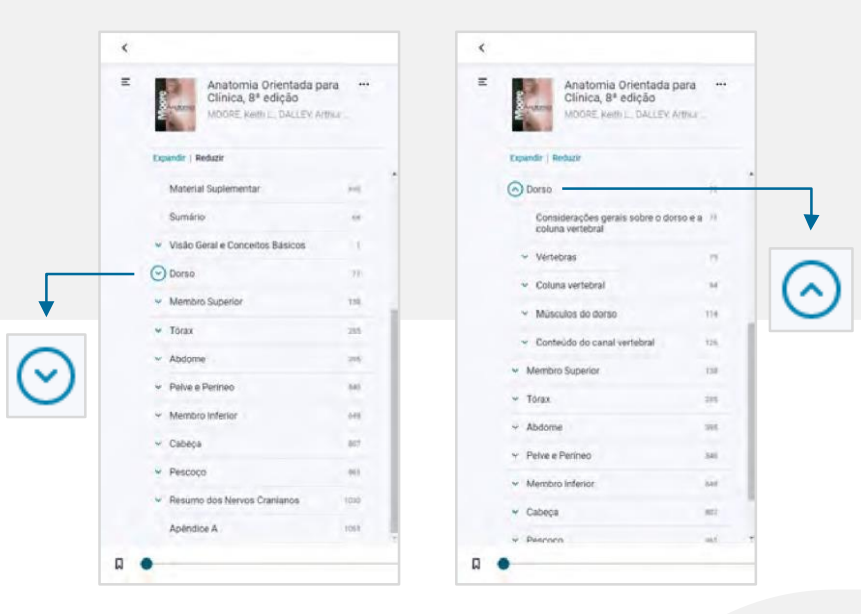

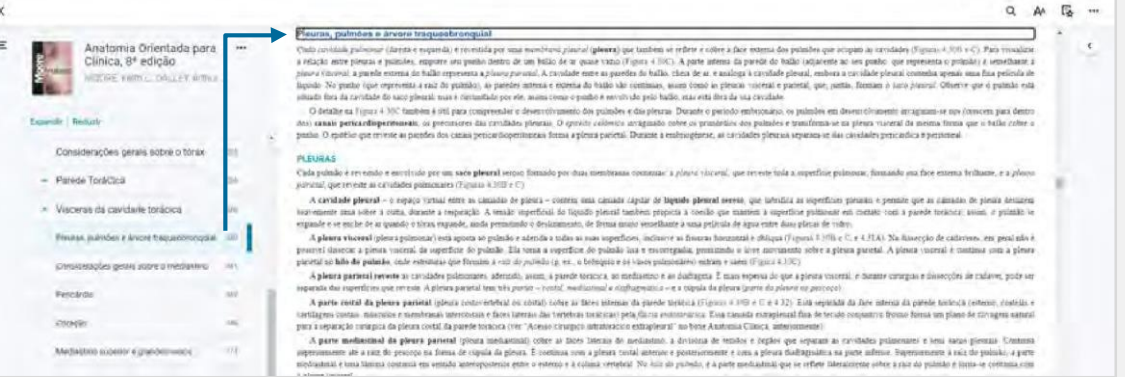

Imagens ilustrativas do item 3.2.1

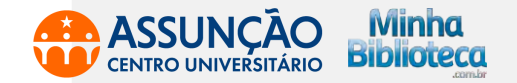

#### <span id="page-18-0"></span>**2. Barra de rolagem**

Navegue no livro usando a barra de rolagem localizada na parte inferior do Painel de Leitura. Use o seu mouse e arraste a barra azul para a direita, para navegar em direção ao final do livro, ou para a esquerda, para navegar para em direção ao início do livro.

#### *Veja a imagem ao lado.*

#### **3. Ir à página**

Utilize o campo "Ir à página" para acessar uma página específica, digite o número da página no campo e aperte"Enter" no seu teclado.

*Veja a imagem ao lado.*

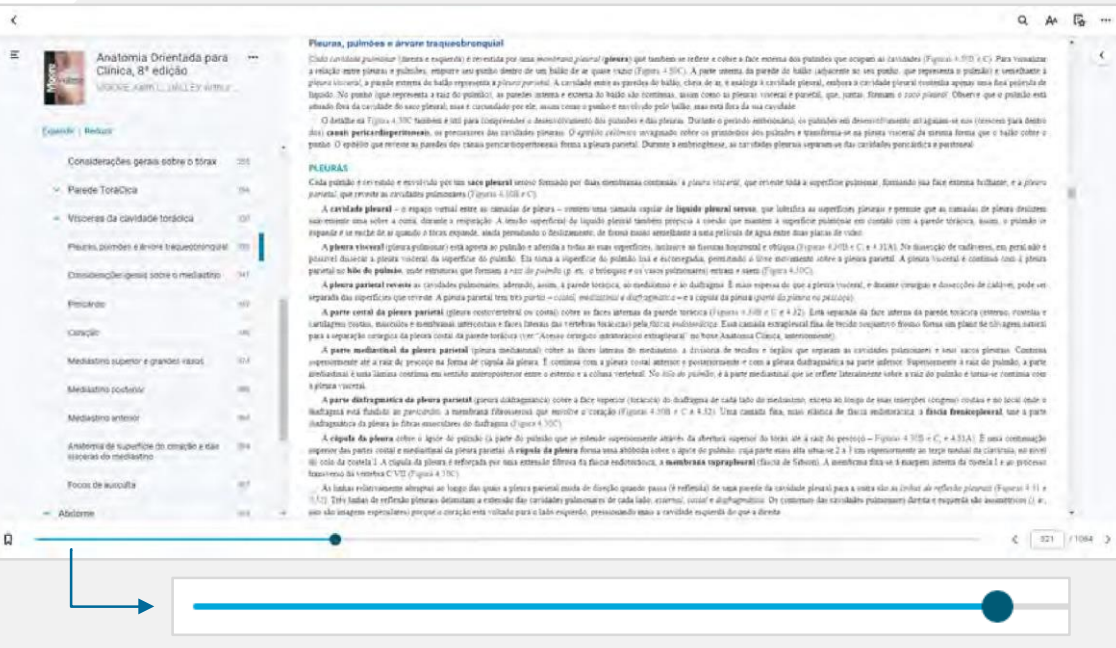

#### Imagem ilustrativa do item 3.2.2

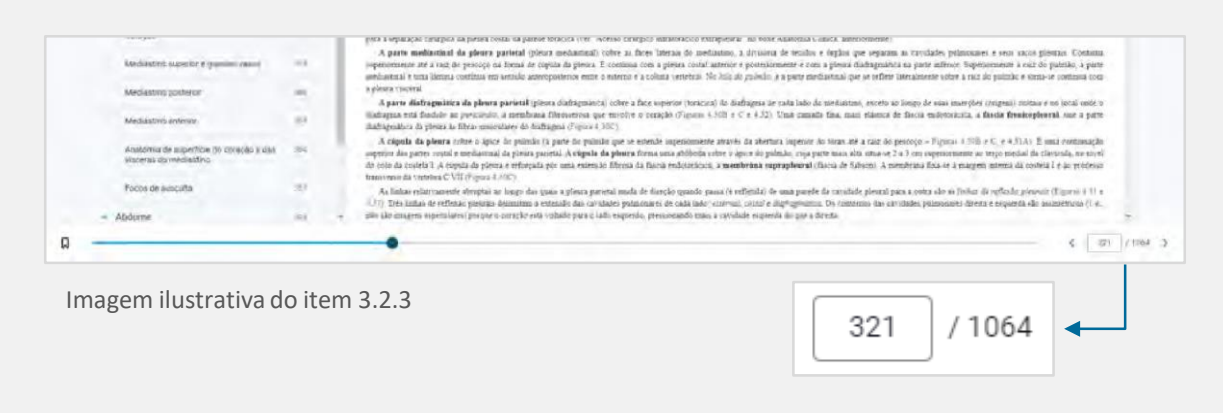

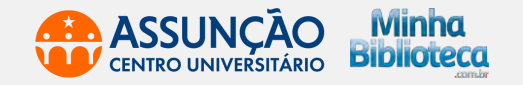

#### <span id="page-19-0"></span>**3.2.4 Mudar de página**

Utilize as setas "anterior" e "seguinte" localizadas ao lado da barra de rolagem para mudar de página.

*Veja a imagem ao lado.*

#### **3.3 Recursos disponíveis ao selecionar um texto**

Ao selecionar um texto do livro será possível:

- Criar realce
- Adicionar uma anotação
- Copiar um trecho de um livro
- Criar cartão de estudo
- Ler em voz alta a partir daqui

A seguir iremos apresentar cada um destes recursos.

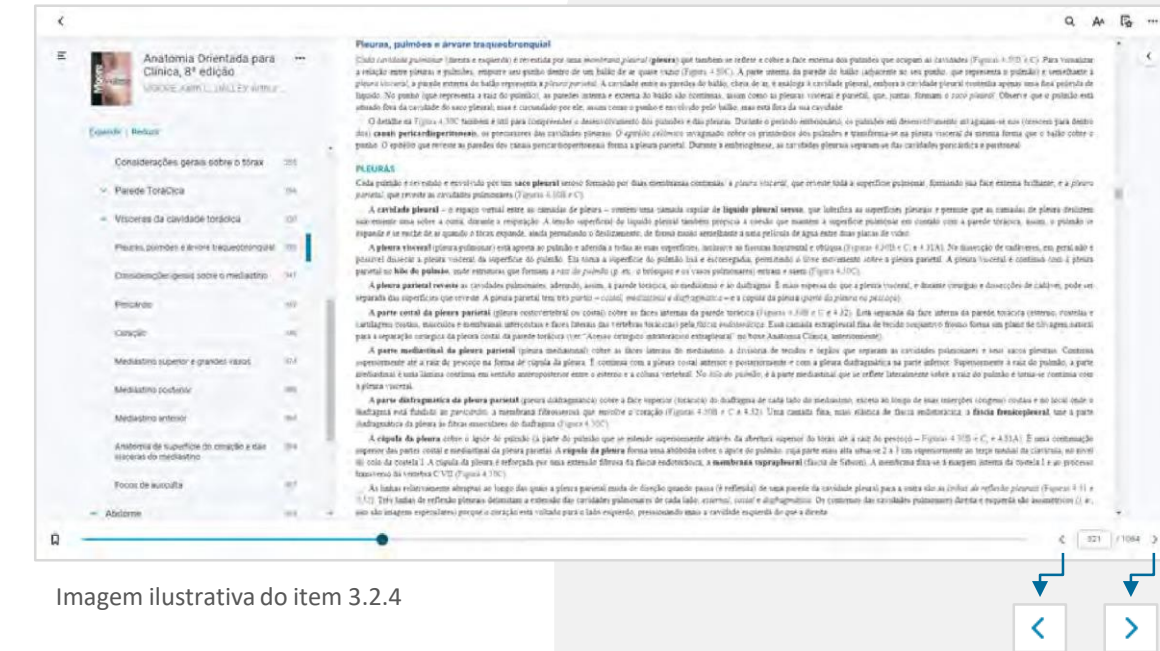

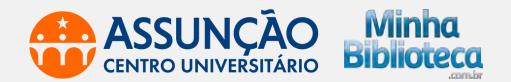

#### <span id="page-20-0"></span>**3.3.1 Criarrealce**

Selecione o texto desejado e logo escolha um dos realçadores disponíveis.

*Veja a imagem ao lado.*

O texto será marcado com a cor do realçador escolhido.

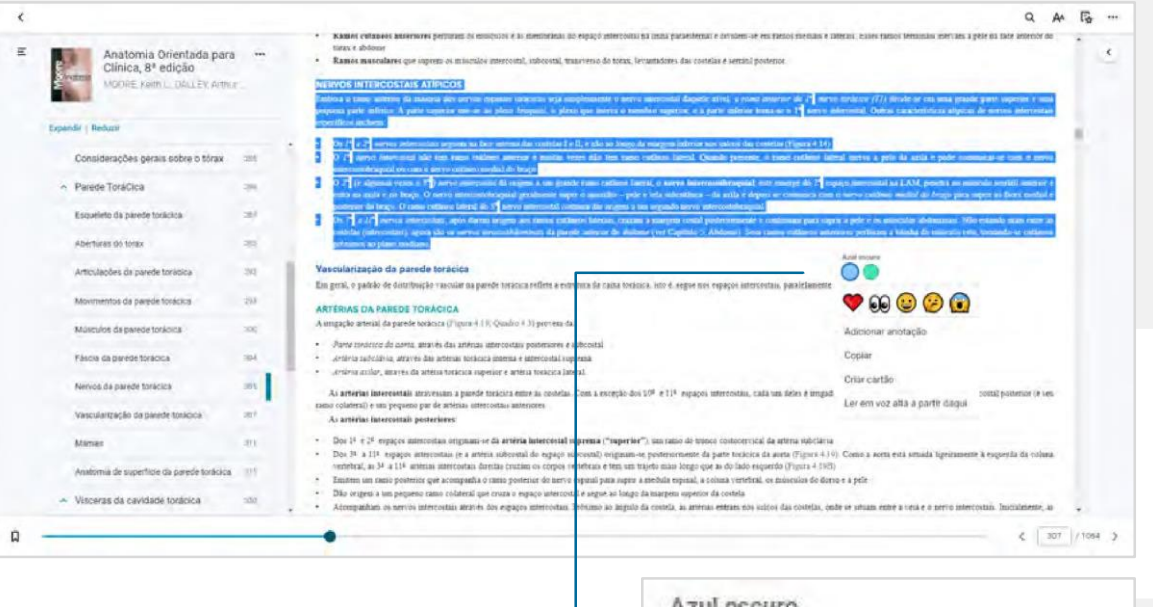

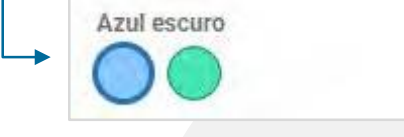

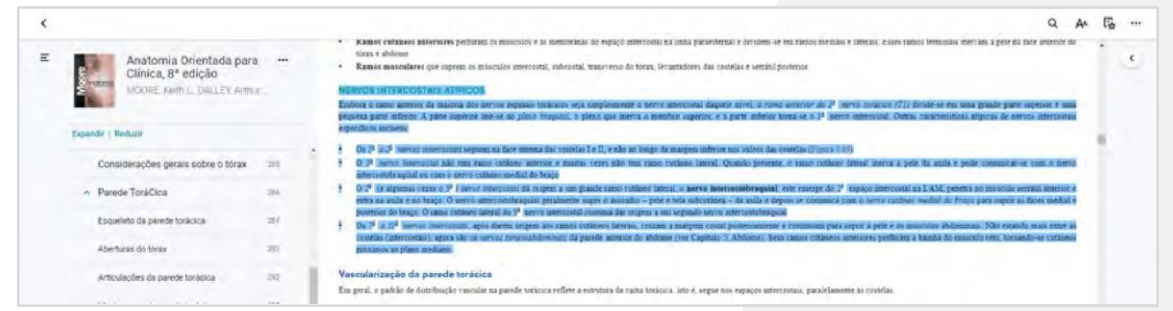

Imagens ilustrativas do item 3.3.1

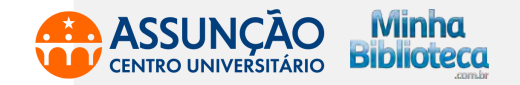

#### <span id="page-21-0"></span>**3.3.2 Adicionar anotação**

Selecione o texto desejado e clique em "Adicionar anotação". Você também pode clicar sobre um realce criado anteriormente e selecionar a opção "Adicionar anotação".

#### *Veja a imagem ao lado.*

Insira a nota na margem direita da página e clique no botão "Salvar" para guardar a nota ou clique em "remover" para excluir a mesma.

*Veja a imagem ao lado.*

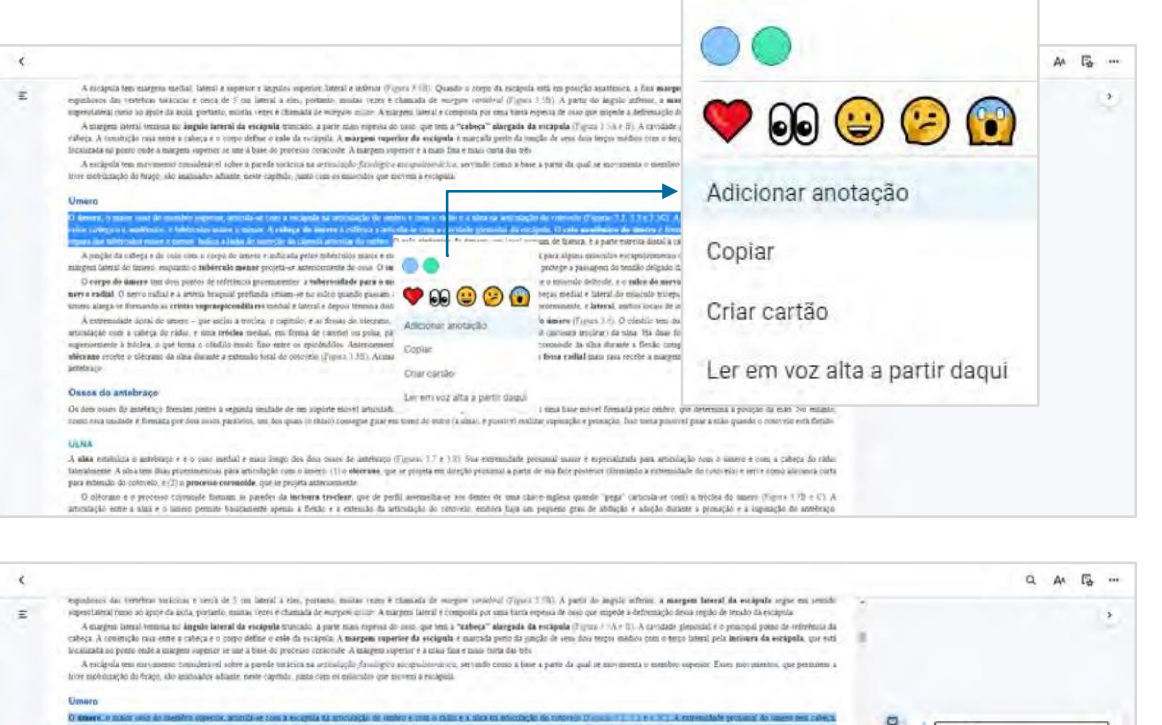

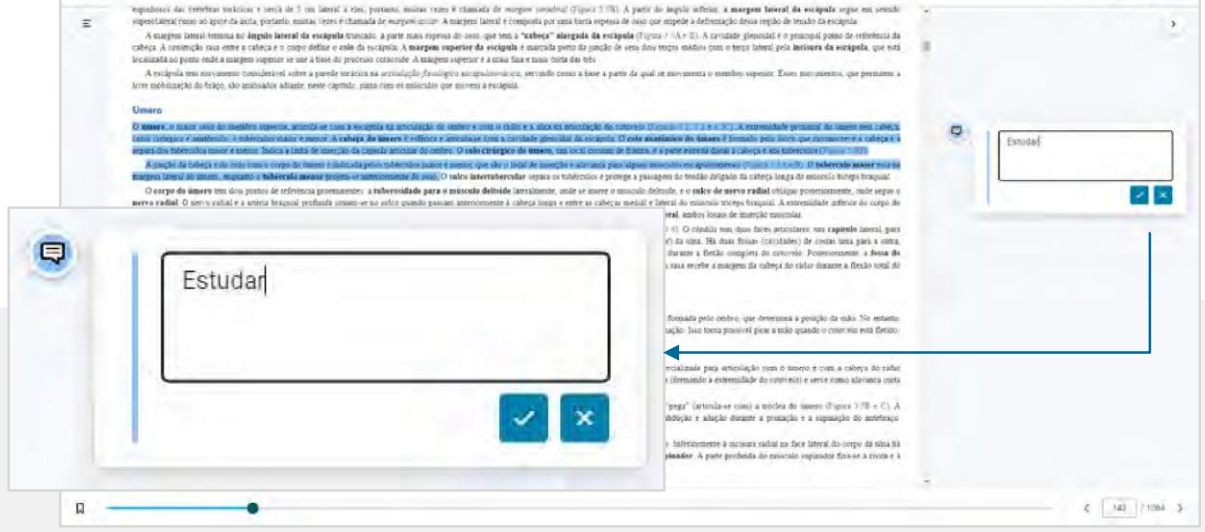

Imagensilustrativas do item 3.3.2

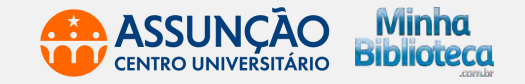

As anotações ficarão disponíveis na margem direita da página. Observação: ao criar uma nota será criado também um realce na cor que estiver selecionada.

*Veja a imagem ao lado.*

Clique na seta "Notas de margem" para mostrar ou ocultar o texto das notas.

Notas de margem abertas

*Veja a imagem ao lado.* 

Notas de margem fechadas

*Veja a imagem ao lado.*

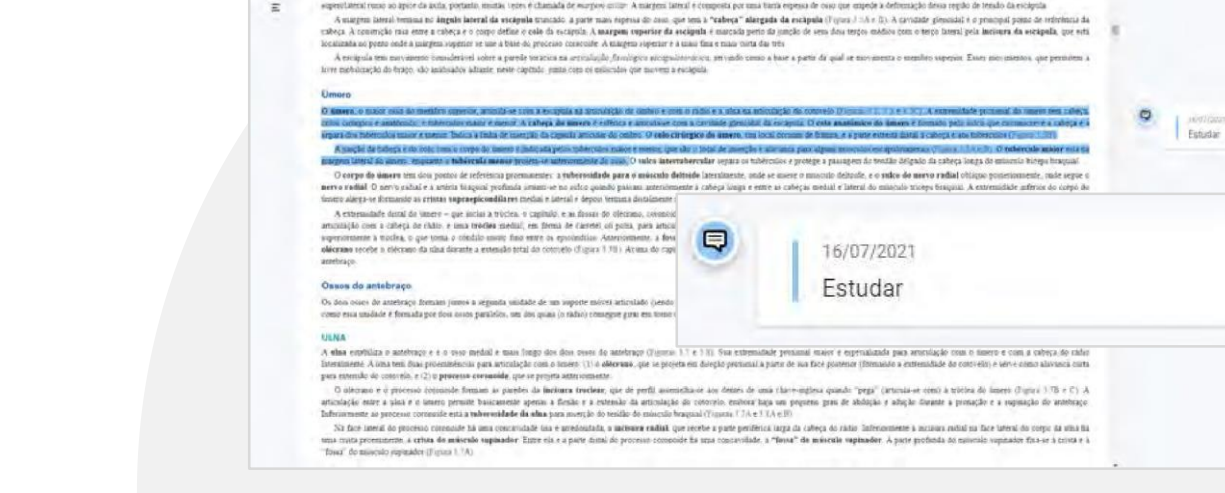

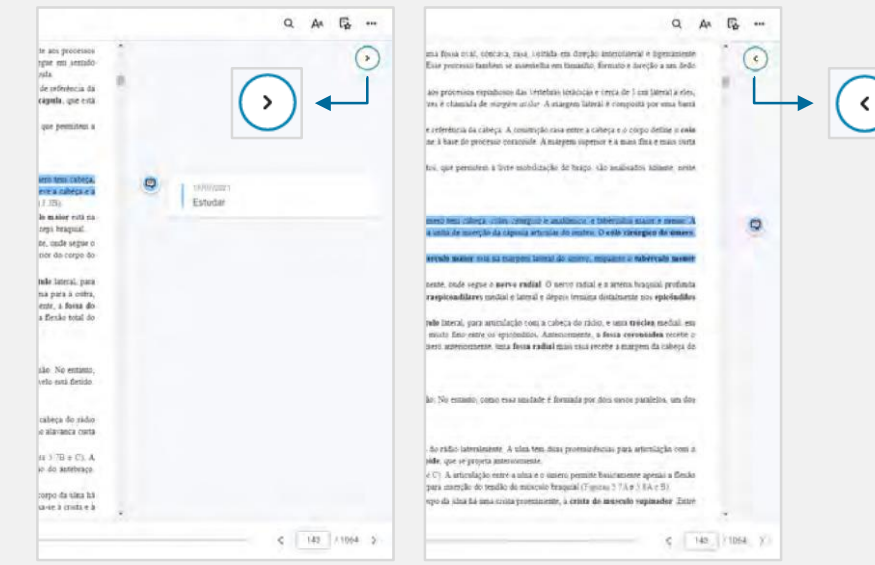

Imagensilustrativas do item 3.3.2

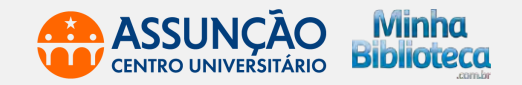

◢

#### <span id="page-23-0"></span>**3.3.3 Copiar um trecho de um livro**

Selecione o texto desejado e clique em "Copiar".

*Veja a imagem ao lado.*

Aparecerá um pop-up indicando que a mensagem foi copiada para a área de transferência. Clique em "OK".

*Veja a imagem ao lado.*

Cole o texto copiado no editor de texto da sua preferência.

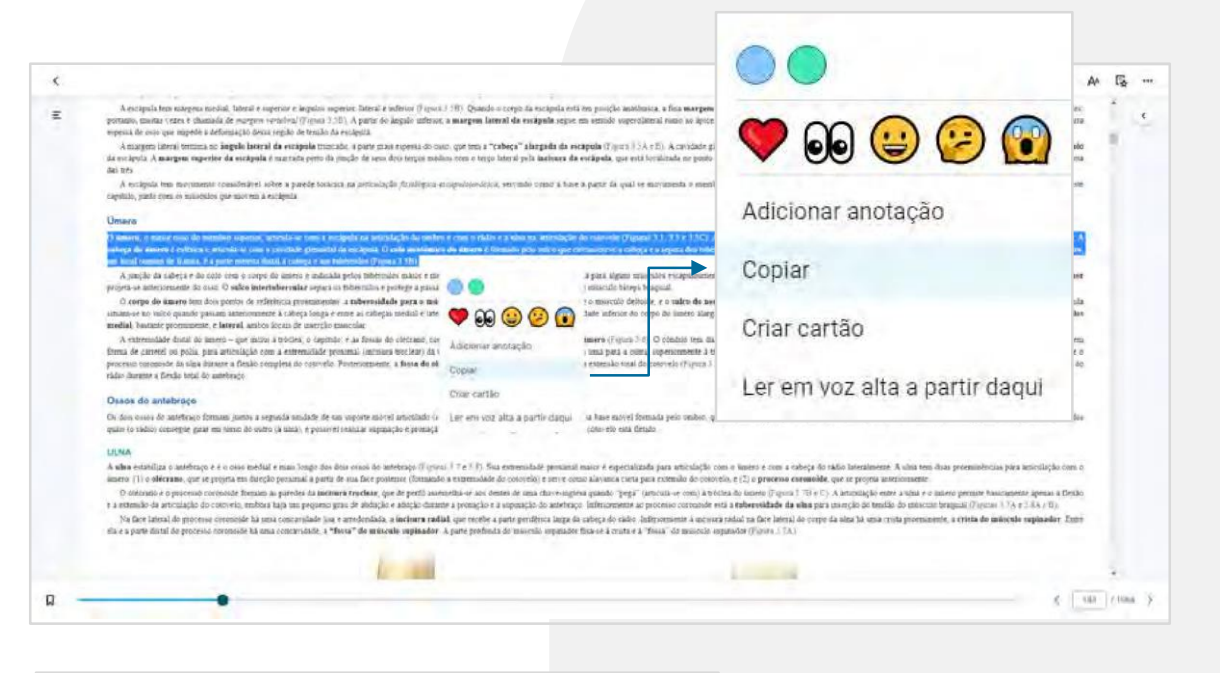

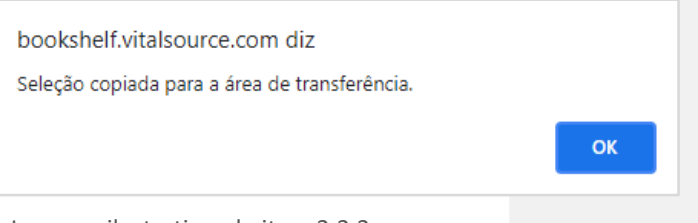

Imagensilustrativas do item 3.3.3

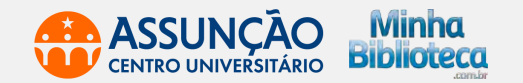

#### <span id="page-24-0"></span>**4. Criar cartão de estudo**

Selecione o texto desejado e em seguida clique em "Criar cartão".

*Veja a imagem ao lado.*

Como criar cartão de estudo. [Clique aqui para saber](#page-39-0) mais.

#### **5. Ler em voz alta a partir daqui**

A leitura começará a partir do início do texto selecionado.

*Veja a imagem ao lado.*

Como utilizar a leitura em voz alta. Clique aqui para [saber mais.](#page-44-0)

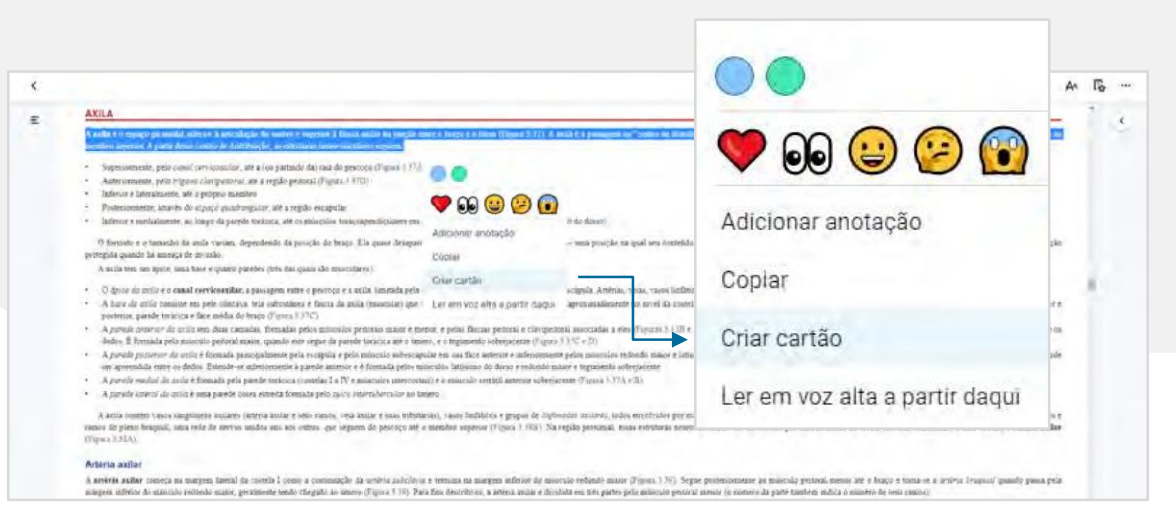

Imagem ilustrativa do item 3.3.4

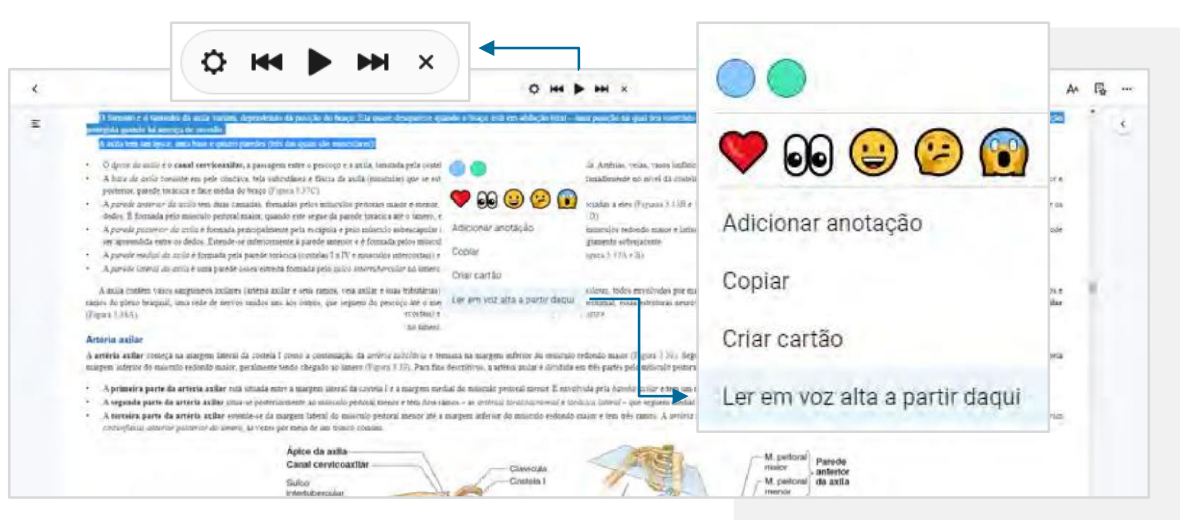

Imagem ilustrativa do item 3.3.5

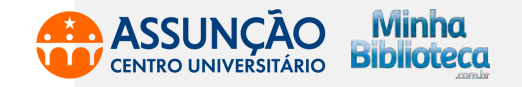

#### <span id="page-25-0"></span>**3.4 Pesquisa integrada**

Clique no botão "Pesquisar em todo o livro" para pesquisar um termo dentro do Conteúdo, Figuras e Recursos de estudo.

*Veja a imagem ao lado.*

Digite o termo desejado e pressione o botão Enter do seu teclado ou clique no ícone "lupa".

Enquanto o texto estiver sendo digitado, o sistema apresentará uma lista com as aparições do termo pesquisado por capítulo. Clique em qualquer um dos resultados para acessar o mesmo ou clique em Enter para visualizar as aparições do termo em cada uma das seções.

*Veja a imagem ao lado.*

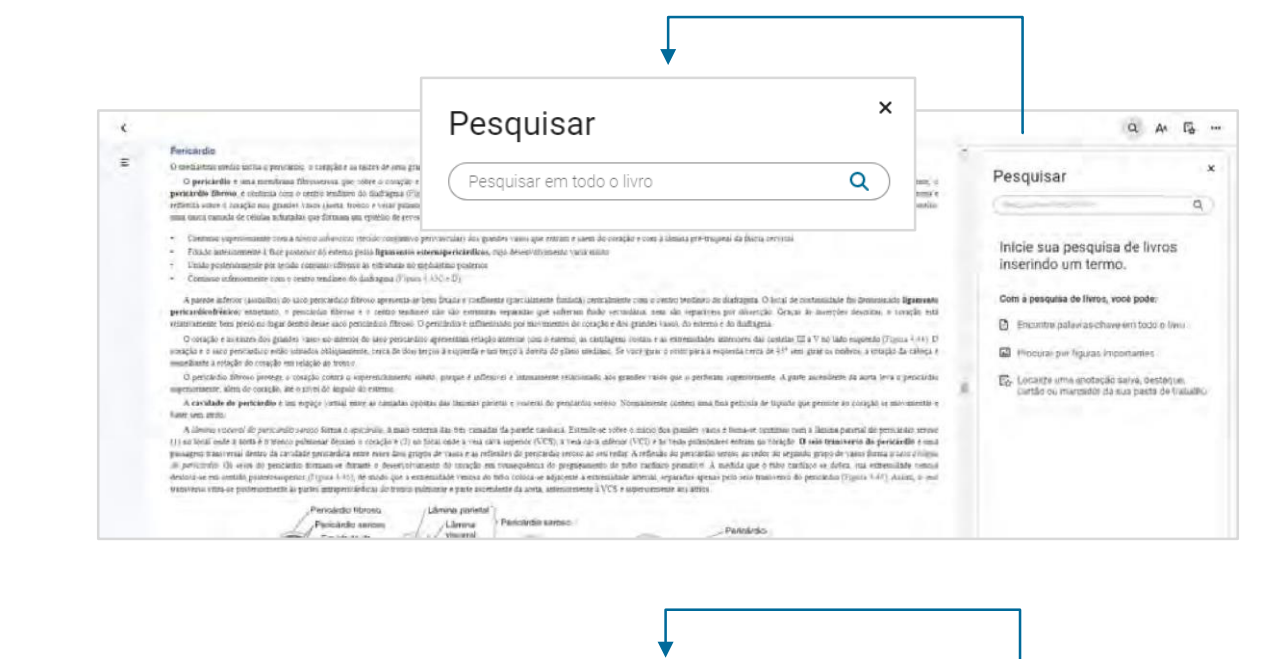

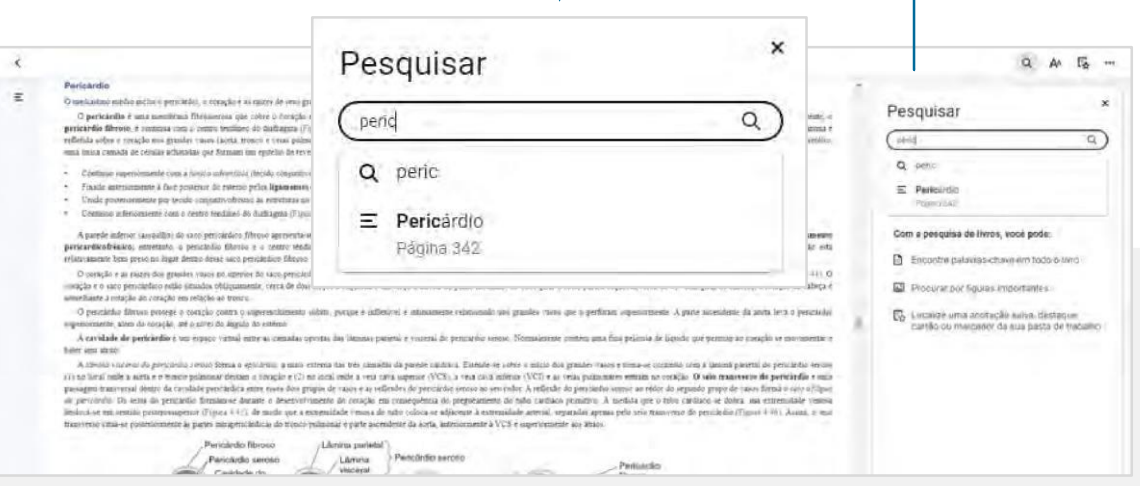

Imagensilustrativas do item 3.4

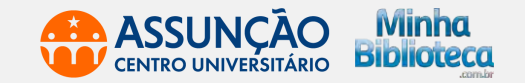

O sistema irá apresentar o resultado dentro da seguintes seções:

#### **Conteúdo**

Esta seção apresenta as aparições do termo pesquisado dentro do sumário e texto do livro.

Clique nas setas na lateral esquerda de cada resultado ou nos botões Expandir/Reduzir para alterar a visualização dosresultados agrupados por capítulo.

Clique em um dosresultados da busca para ser direcionado para o termo dentro do conteúdo do livro.

#### **Figuras**

Esta seção exibe as figuras disponíveis dentro do livro de acordo com termo pesquisado. Clique em um dos resultados da busca para ser direcionado para a figura desejada.

#### **Recursos de estudo**

Esta seção mostra as aparições do termo pesquisado dentro dos Recursos de estudo. Os Recursos de estudo incluem notas e realces, favoritos e cartões de estudo que foram criados pelo usuário.

Clique em um dosresultados da busca para ser direcionado ao recurso dentro do livro.

*Veja as imagens ao lado.*

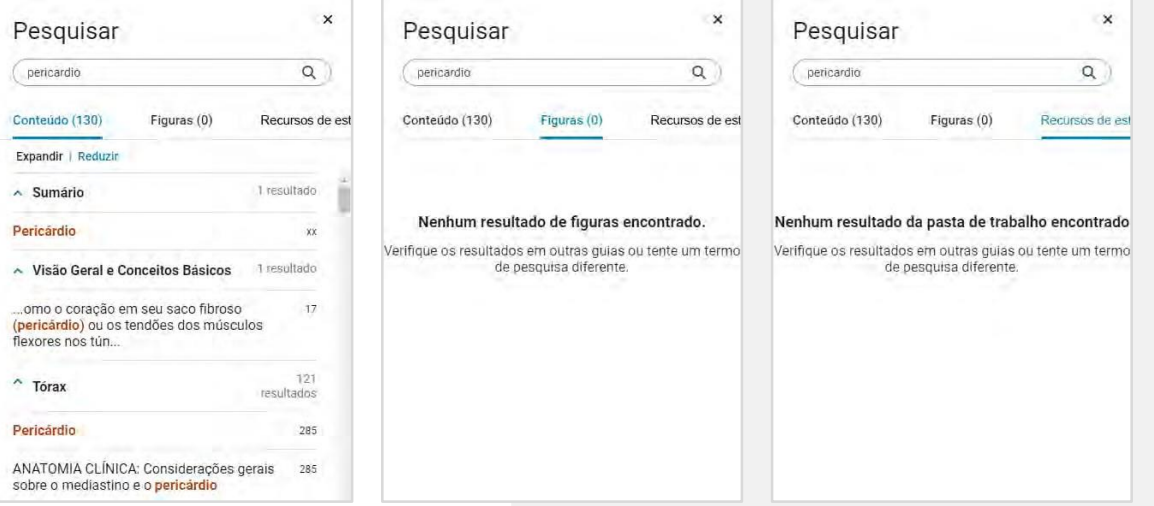

Imagensilustrativas do item 3.4

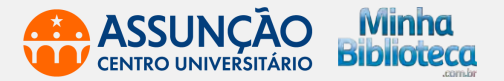

#### <span id="page-27-0"></span>**3.5 Preferências do leitor**

Clique no ícone "Aa" para acessar o painel de Preferências do leitor.

*Veja a imagem ao lado.*

Neste painel o usuário pode configurar suas preferências nas seguintes seções:

- Exibição
- Realçadores
- Compartilhamento

*Veja a imagem ao lado.*

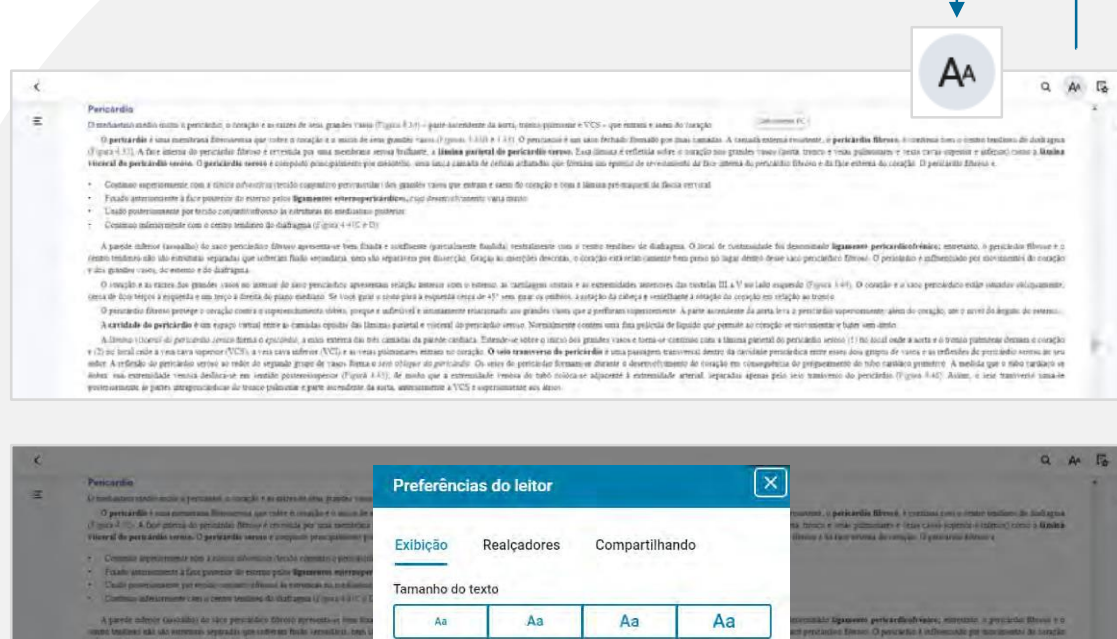

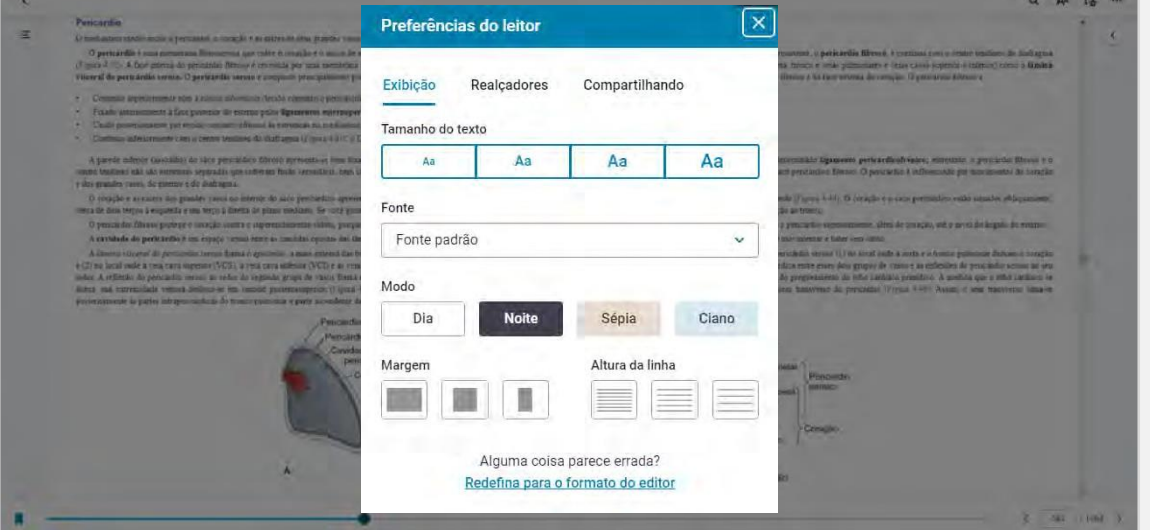

Imagens ilustrativas do item 3.5

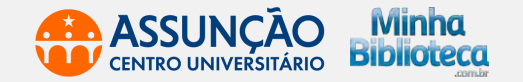

#### <span id="page-28-0"></span>**3.5.1 Exibição**

#### **Para livros no formato ePUB**

Na seção Exibição, o usuário pode alterar:

- tamanho do texto
- fonte do texto
- modo de visualização (cor da tela)
- margemda página
- altura da linha

Selecione a opção de exibição desejada para cada categoria e os ajustes serão aplicados.

#### **Para livros no formato PDF**

Na seção Exibição, o usuário pode alterar:

- tamanho do texto, aumentando ou diminuindo o zoom
- margem da página ( ajustar de acordo com a largura ou altura)
- ativar a visão noturna para ambientes com pouca luz

Selecione a opção de exibição desejada para cada categoria e os ajustes serão aplicados.

*Veja as imagens ao lado.*

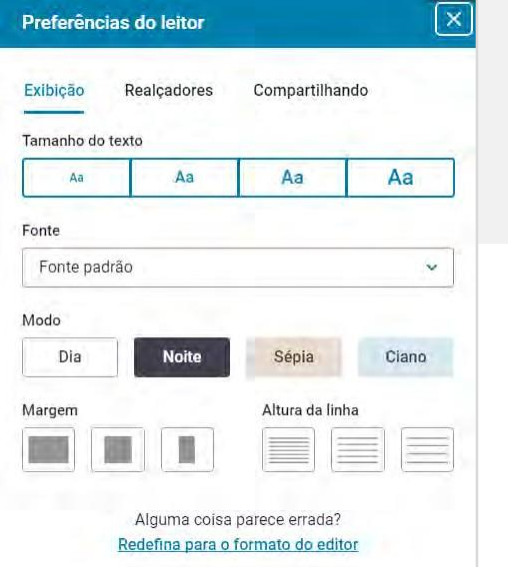

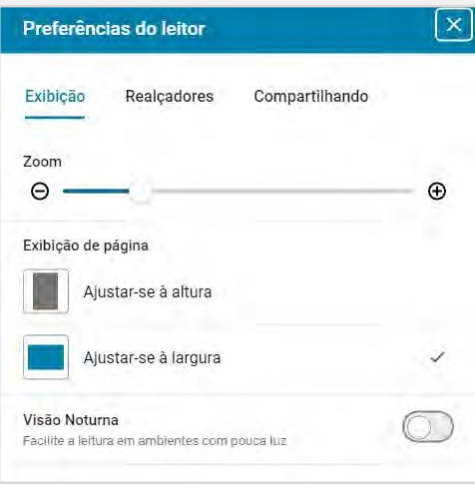

Imagensilustrativas do item 3.5.1 (ePUB e PDF)

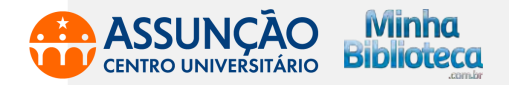

#### <span id="page-29-0"></span>**3.5.2 Realçadores**

Dentro da seção Realçadores você poderá:

- Ativar o realce rápido
- Adicionar novo realçador
- Editar seus realçadores ativos
- Remover seus realçadores ativos

*Veja a imagem ao lado.*

#### **3.5.2.1 Realce rápido**

Ao ativar o realce rápido, seus novos realces serão marcados automaticamente com a cor do realçador selecionado.

Ative ou desative o realce Rápido clicando no botão.

*Veja a imagem ao lado.*

Ao selecionar um texto, selecione o realçador clicando sobre ele. O realçador selecionado será marcado com um X.

*Veja a imagem ao lado.*

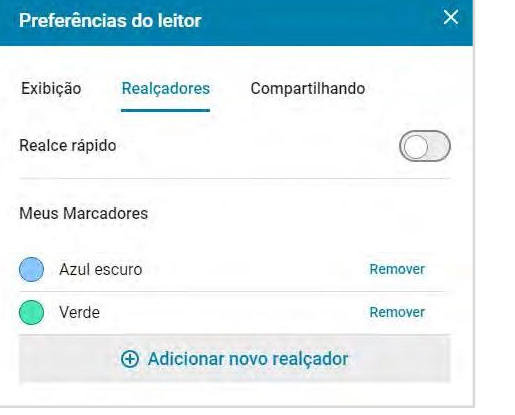

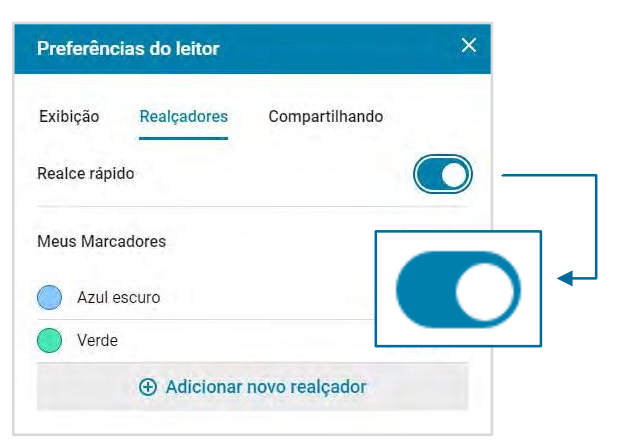

Imagem ilustrativa do item 3.5.2 Imagem ilustrativa do item 3.5.2.1

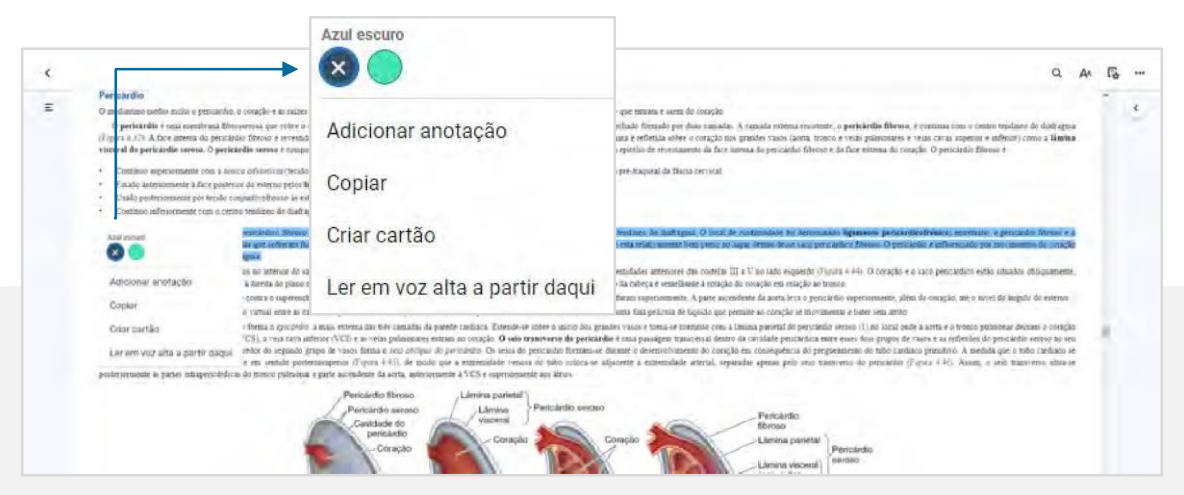

Imagem ilustrativa do item 3.5.2.1

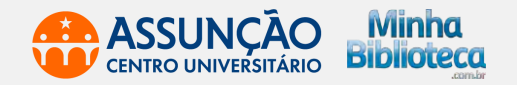

#### <span id="page-30-0"></span>**3.5.2.2 Adicionar um novo realçador**

Clique no botão "Adicionar novo realçador".

*Veja a imagem ao lado.*

Para criar um novo realçador:

- digite um nome para o realçador
- escolha a cor do realçador

-defina se seu realçador será "Público". Esta opção permite compartilhar o realçador com outros usuários da Minha Biblioteca cadastrados porsua instituição.

Faça a alteração desejada e clique no botão Salvar para salvar as alterações ou no botão Cancelar para descartá-las.

*Veja a imagem ao lado.*

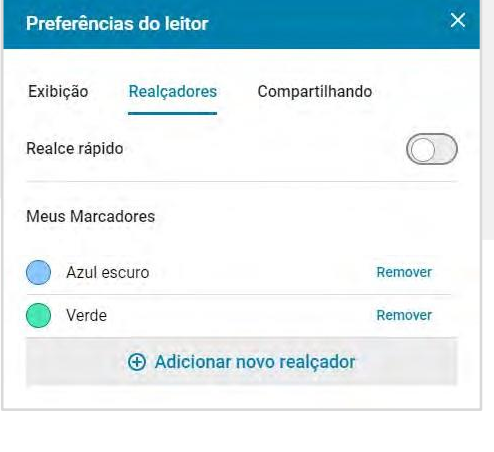

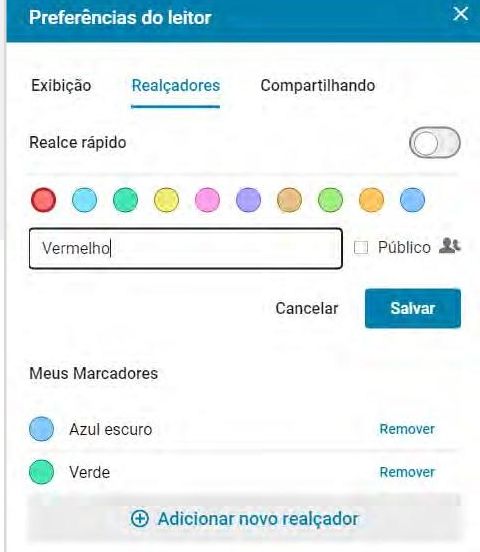

Imagens ilustrativas do item 3.5.2.4

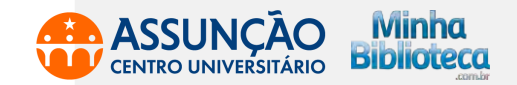

#### <span id="page-31-0"></span>**3.5.2.3 Editar seus realçadores ativos**

Clique sobre o realçador que deseja editar.

*Veja a imagem ao lado.*

Dentro das opções de edição será possível:

- editar o nome do realçador
- alterar a cor do realçador

-marcar o realçador como "público". Esta opção permite compartilhar o realçador com outros usuários da Minha Biblioteca cadastrados porsua instituição.

Faça a alteração desejada e clique no botão Salvar para salvar as alterações ou no botão Cancelar para descartá-las.

Também é possível remover o realçador clicando em Remover.

*Veja a imagem ao lado.*

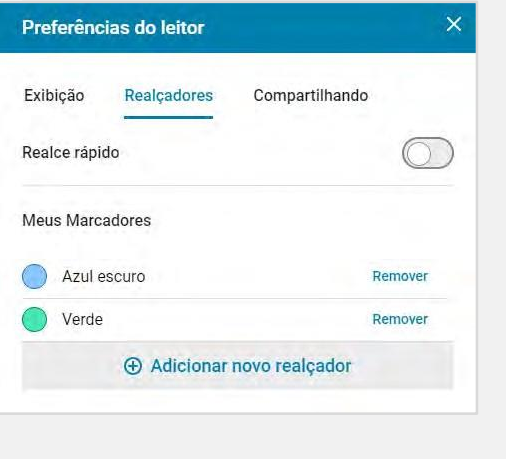

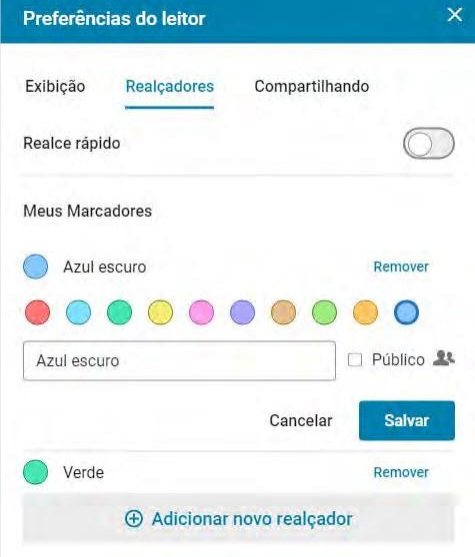

Imagensilustrativas do item 3.5.2.2

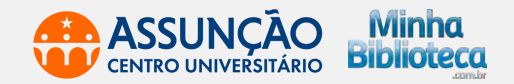

#### <span id="page-32-0"></span>**3.5.2.4 Remover seusrealçadores ativos**

Selecione o realçador desejado e clique em Remover.

*Veja a imagem ao lado.*

Clique em "Excluir realçador permanentemente" para prosseguir com a remoção ou em "Cancelar" para descartar a alteração.

*Veja a imagem ao lado.*

Para remover definitivamente clique em "Excluir marcador". Após a exclusão todos os seus realces e notas feitas com esse realçador serão removidos. Caso não tenha certeza, basta desfazer a ação clicando em Cancelar.

*Veja a imagem ao lado.*

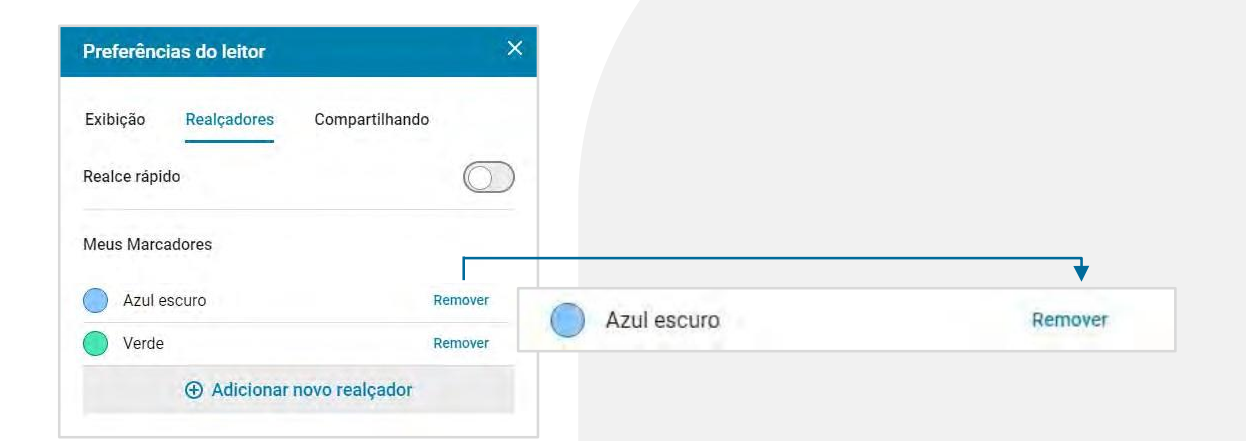

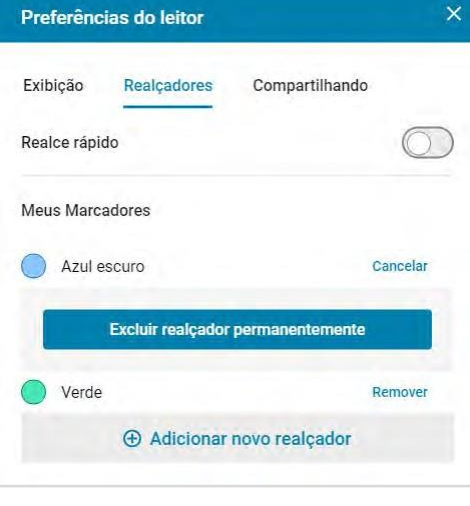

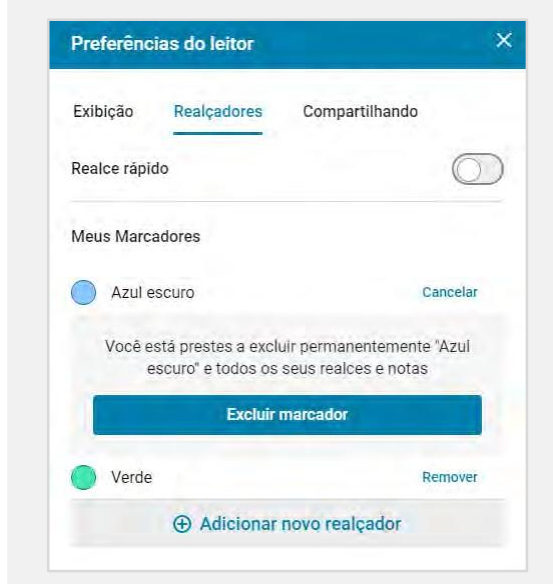

Imagens ilustrativas do item 3.5.2.3

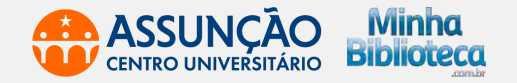

#### <span id="page-33-0"></span>**3.5.3 Compartilhamento**

O compartilhamento de conteúdos com outros estudantes ou professores pode enriquecer ainda mais o aprendizado. Siga osrealçadores de outros usuários da Minha Biblioteca cadastrados por sua instituição para ver seusrealces e anotações.

**Meus destaques compartilhados** apresenta o número de realçadores marcados como públicos. Quando um realçador é público pode ser acessado por outros usuários que seguem seus realçadores e acessam o mesmo livro.

**Copiar link de compartilhamento**: copie seu link de compartilhamento e compartilhe o mesmo com seus colegas. Qualquer usuário cadastrado por sua instituição com acesso à Minha Biblioteca que clicar no seu link de compartilhamento seguirá automaticamente seus realces públicos.

*Veja a imagem ao lado.*

#### **Começar a seguir realçadores de um colega:**

#### Existemduasformas:

-Cole o link de compartilhamento de um colega. É necessário estar logado na sua conta para conseguir seguir os realçadores de outra pessoa.

-Clique no link Insira o email, adicione o email do usuário que gostaria de seguir e clique no botão Seguir.

Importante: após começar a seguir os realçadores de outra pessoa, pode levar até 5 minutos para que os mesmos apareçam no livro.

*Veja a imagem ao lado.*

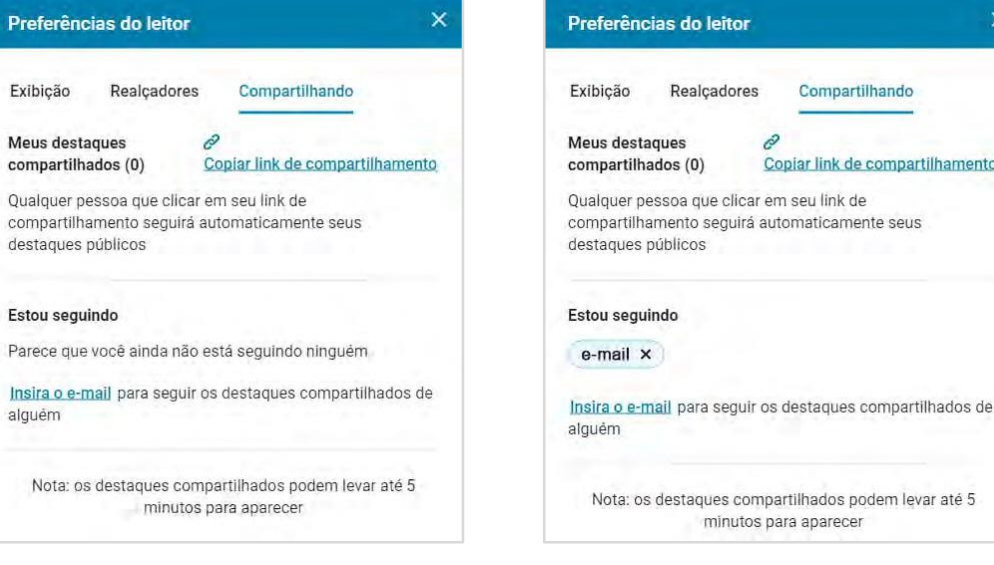

Imagensilustrativas do item 3.5.3

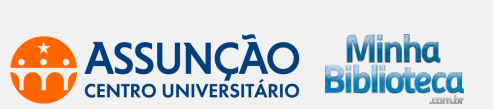

Compartilhando

Conjar link de compartilhament

#### Voltar ao **[SUMÁRIO](#page-2-0)**

#### <span id="page-34-0"></span>**Deixar de seguir os realçadores de algum colega:**

Clique no X do lado do nome da pessoa e você deixará de seguir seus realçadores.

*Veja a imagem ao lado.*

#### **3.6 Recursos de estudo**

Recursos de estudo apresenta as notas, realces, favoritos e cartões de estudo que foram criados pelo usuário.

Clique no ícone Recursos de estudo para acessar o painel.

*Veja a imagem ao lado.*

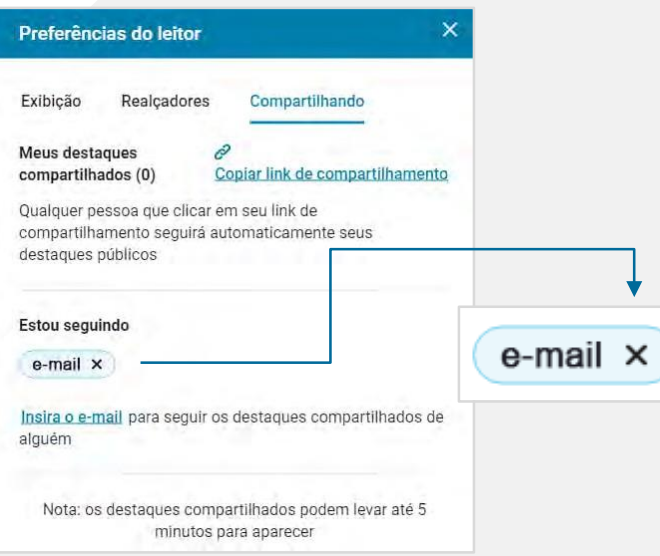

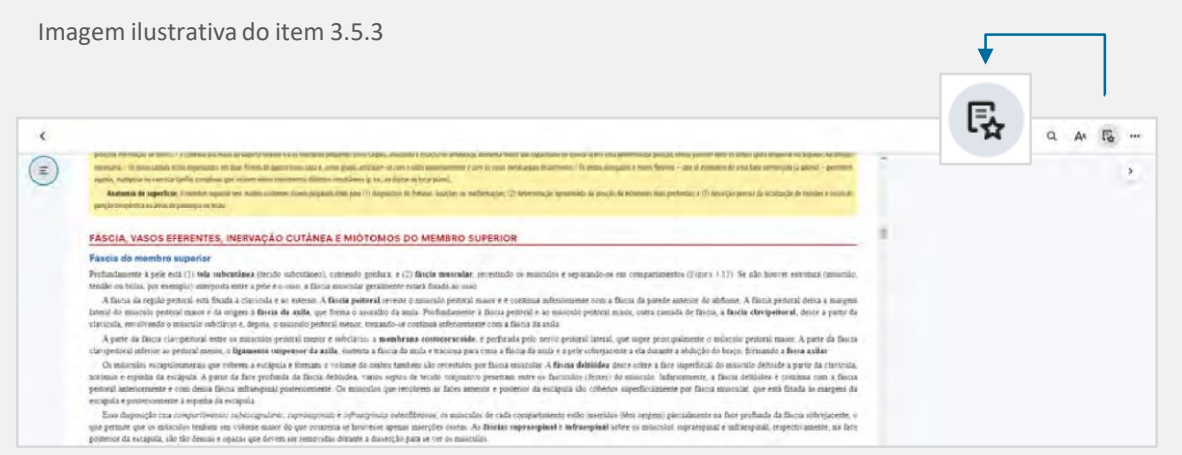

Imagem ilustrativa do item 3.6

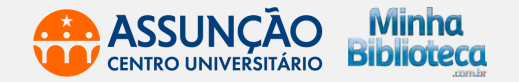

<span id="page-35-0"></span>O painel Recursos de estudo está divido em 3 seções:

- Anotações: notas e realces criados pelo usuário.
- Favoritos: páginas favoritas salvas pelo usuário.
- Cartões de estudo: cartões de estudo criados pelo usuário.

*Veja a imagem ao lado.*

#### **3.6.1 Anotações**

São apresentados todos os realces e notas criados pelo usuário. Ao clicar em um realce já feito, será direcionado para o texto marcado dentro do conteúdo do livro.

*Veja a imagem ao lado.*

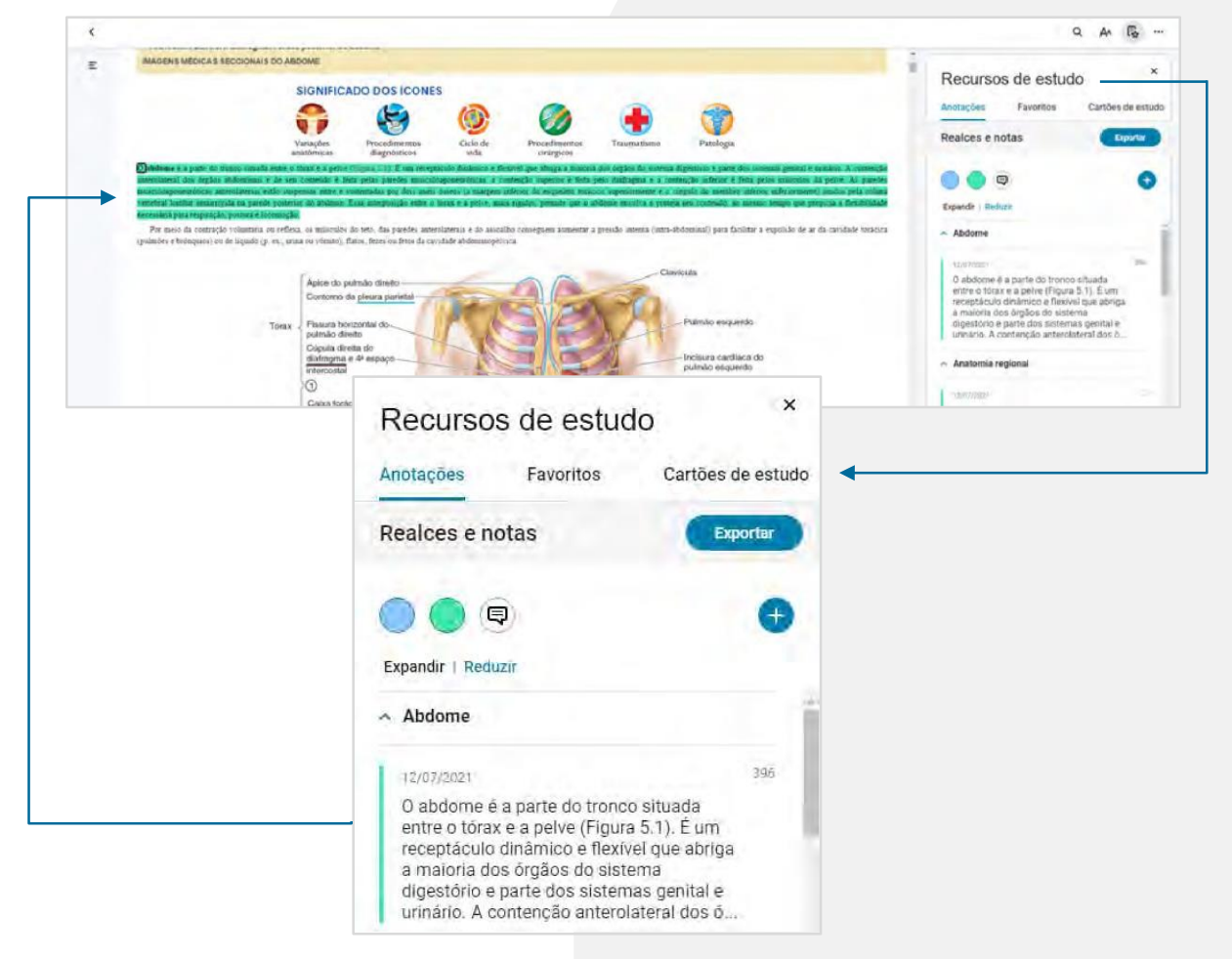

Imagens ilustrativas do item 3.6 e 3.6.1

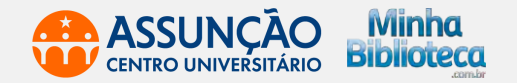

Exporte suas notas e realces clicando no botão Exportar. É possível imprimir as notas ou salvá-las em PDF.

#### *Veja a imagem ao lado.*

Selecione uma cor para visualizar todos os realces feitos utilizando essa cor ou selecione o ícone Nota para visualizar somente os realces com notas.

*Veja a imagem ao lado.*

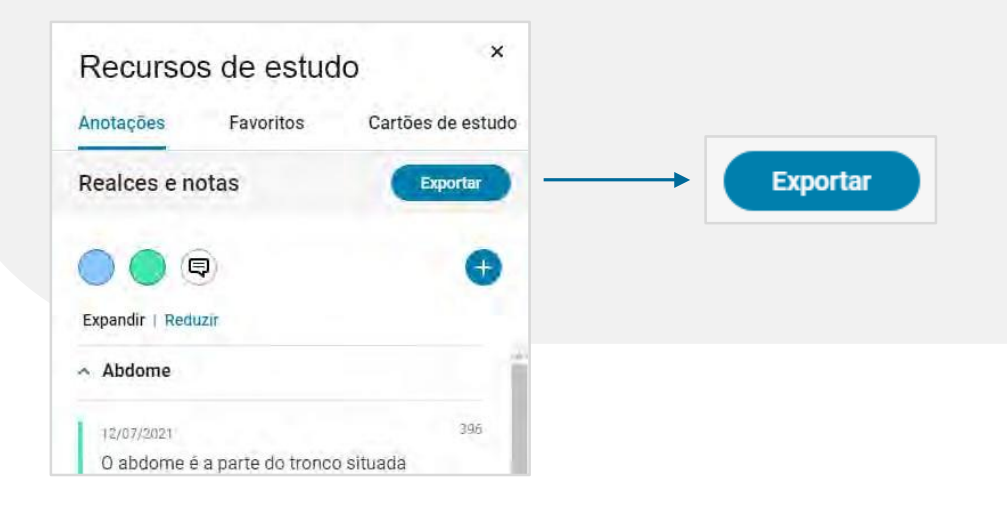

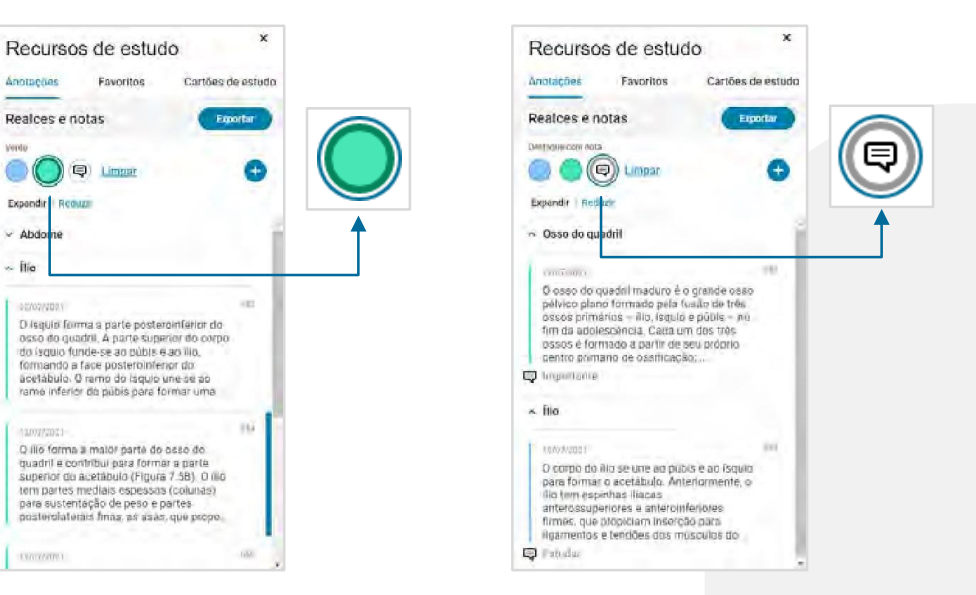

Imagens ilustrativas do item 3.6.1

Mayle

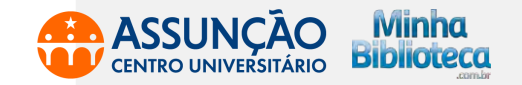

Clique nas setas na lateral esquerda de cada resultado ou nos botões Expandir/Reduzir para alterar a visualização dosresultados agrupados por capítulo.

*Veja a imagem ao lado.*

Clique no ícone "+" para abrir a seção Realçadores dentro do painel de preferências do leitor.

Clique aqui (link para Realçadores) para criar ou editar os realçadores ativos.

*Veja a imagem ao lado.*

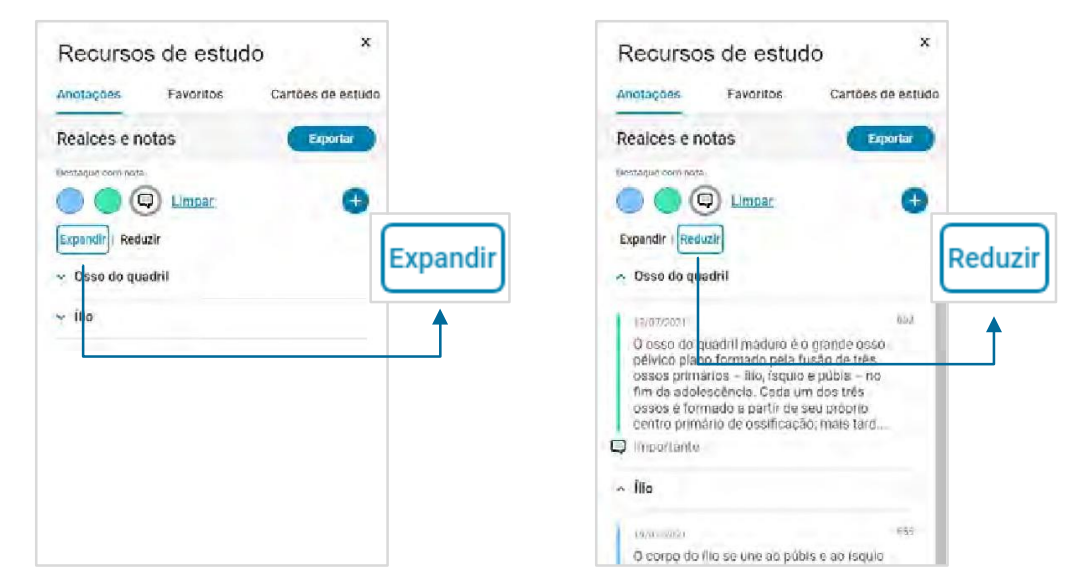

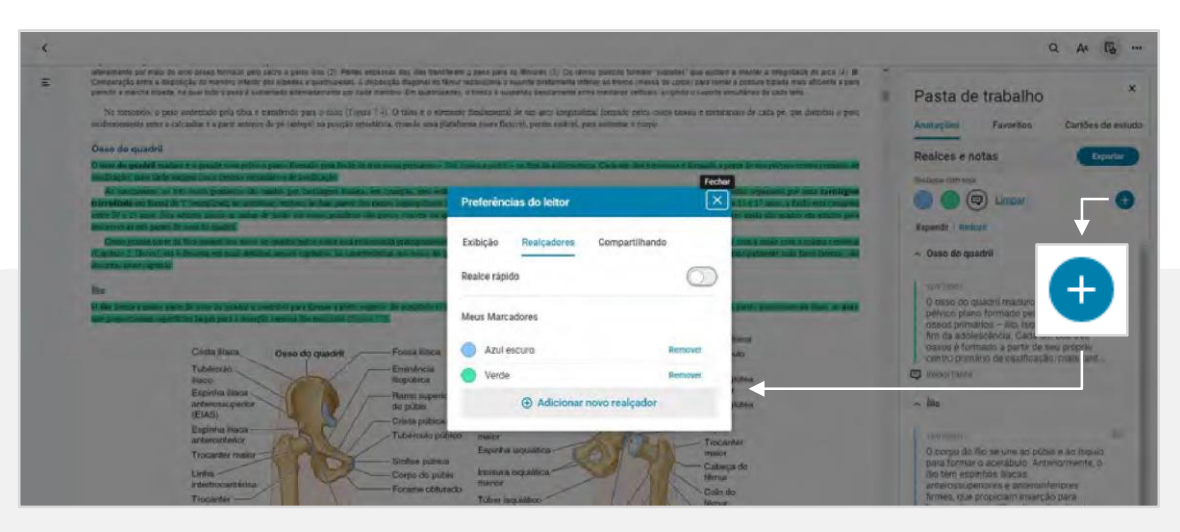

Imagens ilustrativas do item 3.6.1

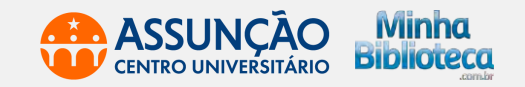

#### <span id="page-38-0"></span>**3.6.2 Favoritos**

São apresentados todos os favoritos criados pelo usuário. Ao clicar em um favorito, será direcionado para a página marcada dentro do livro.

#### *Veja a imagem ao lado.*

Clique em + para marcar a página atual como favorita. O sistema exibirá um pop-up para confirmar a inclusão do favorito. Clique em Adicionar favorito para prosseguir.

*Veja a imagem ao lado.*

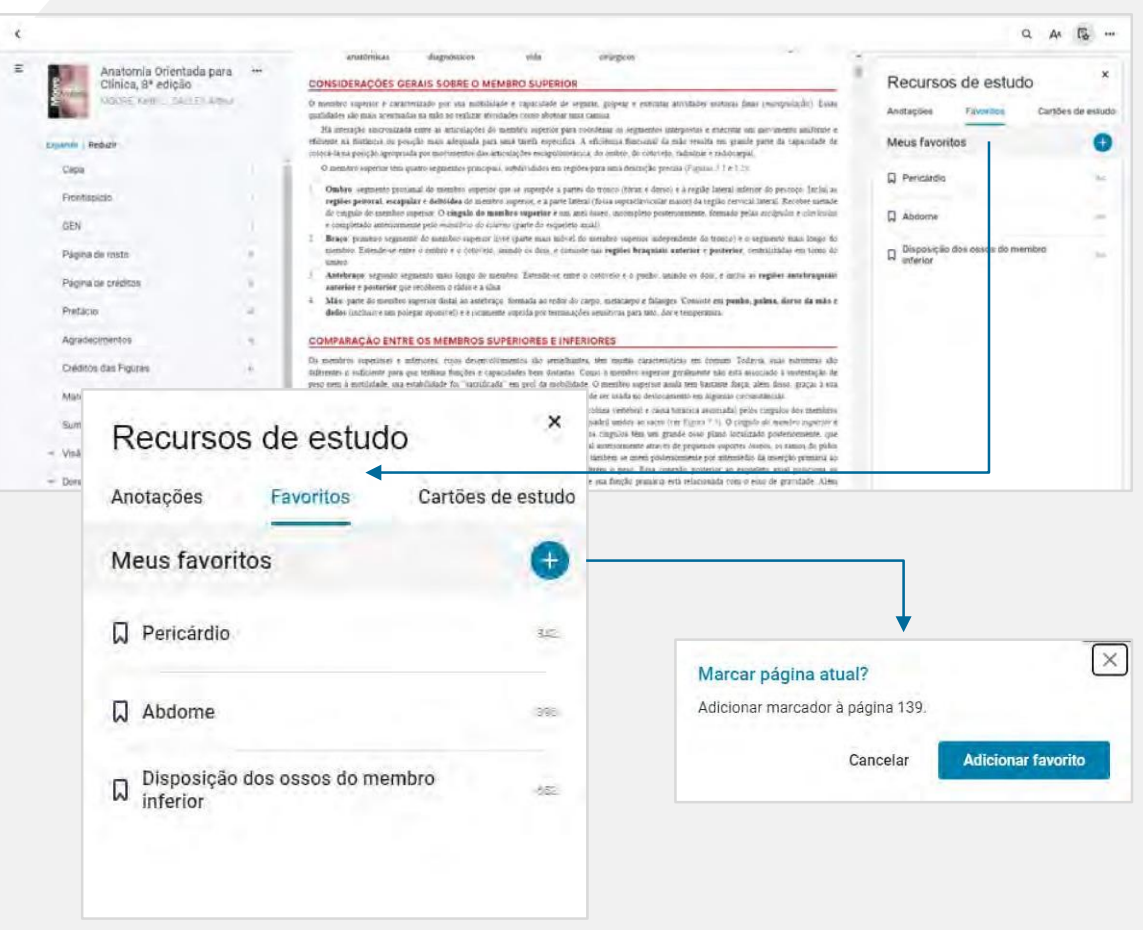

Imagens ilustrativas do item 3.6.2

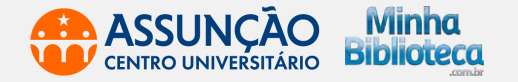

<span id="page-39-0"></span>Outra forma de adicionar favoritos é clicando no botão Marcar página, situado no canto inferior esquerdo da barra de rolagem.

Todos os seus favoritos serão listados na seção Favoritos dentro do painel Recursos de estudo.

*Veja a imagem ao lado.*

#### **3.6.3 Cartões de estudos**

Os Cartões de Estudo são uma ferramenta de aprendizado que permite que alunos retenham informação através de cartões dispostos em um formato de teste. Os cartões podem ser criados pelos usuário para satisfazer suas necessidades de estudo e aprendizado. O conteúdo dos cartões pode conter textos realçados, partes do conteúdo do livro ou um resumo de um conceito específico.

Nesta seção são apresentados os diferentes baralhos do usuário e dentro de cada baralho os respectivos cartões de estudo que foram criados.

Ao clicar em um baralho o usuário tem acesso aos cartões de estudos que foram criados para compor o baralho.

*Veja a imagem ao lado.*

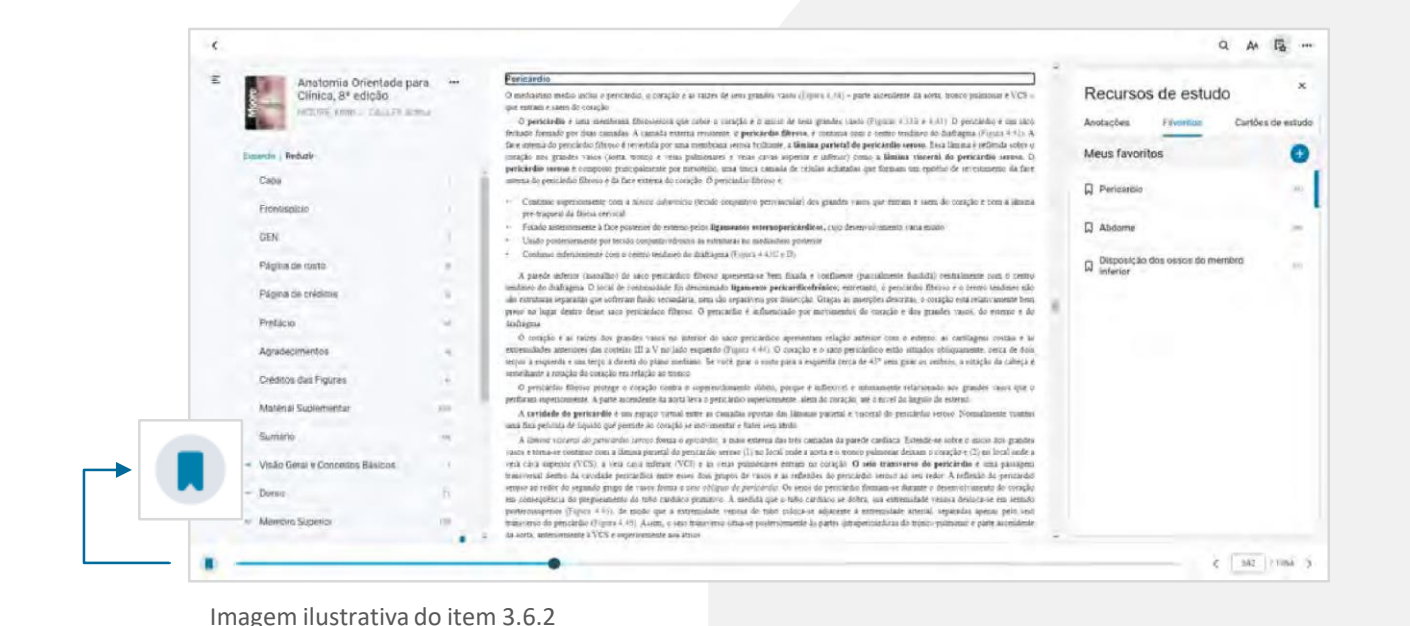

×  $\mathbf{\hat{x}}$ Recursos de estudo Recursos de estudo Anotacões Favoritos Cartões de estudo Anotacões Favoritos. Cartões de estudo Estudar Meus baralhos < Abdome O osso do quadril maduro é o grande osso pélvico plano dizionie formado pela fusão de três ossos primários. Quais são? O que é abdome?

Imagensilustrativas do item 3.6.3

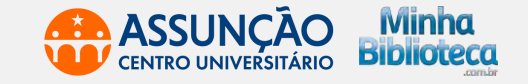

#### **Gerenciarseus Baralhos**

Para criar um baralho clique no botão "+", insira um nome e salve o mesmo.

Para remover um baralho clique no botão "Remover" e na sequência confirme a exclusão do baralho e seus respectivos cartões de estudo.

Para editar o nome de um baralho clique no botão "Editar", faça a alteração e clique em salvar.

Para verificar se fixou o conteúdo de seus cartões de estudo clique no botão "Estudar" (ícone play).

*Veja a imagem ao lado.*

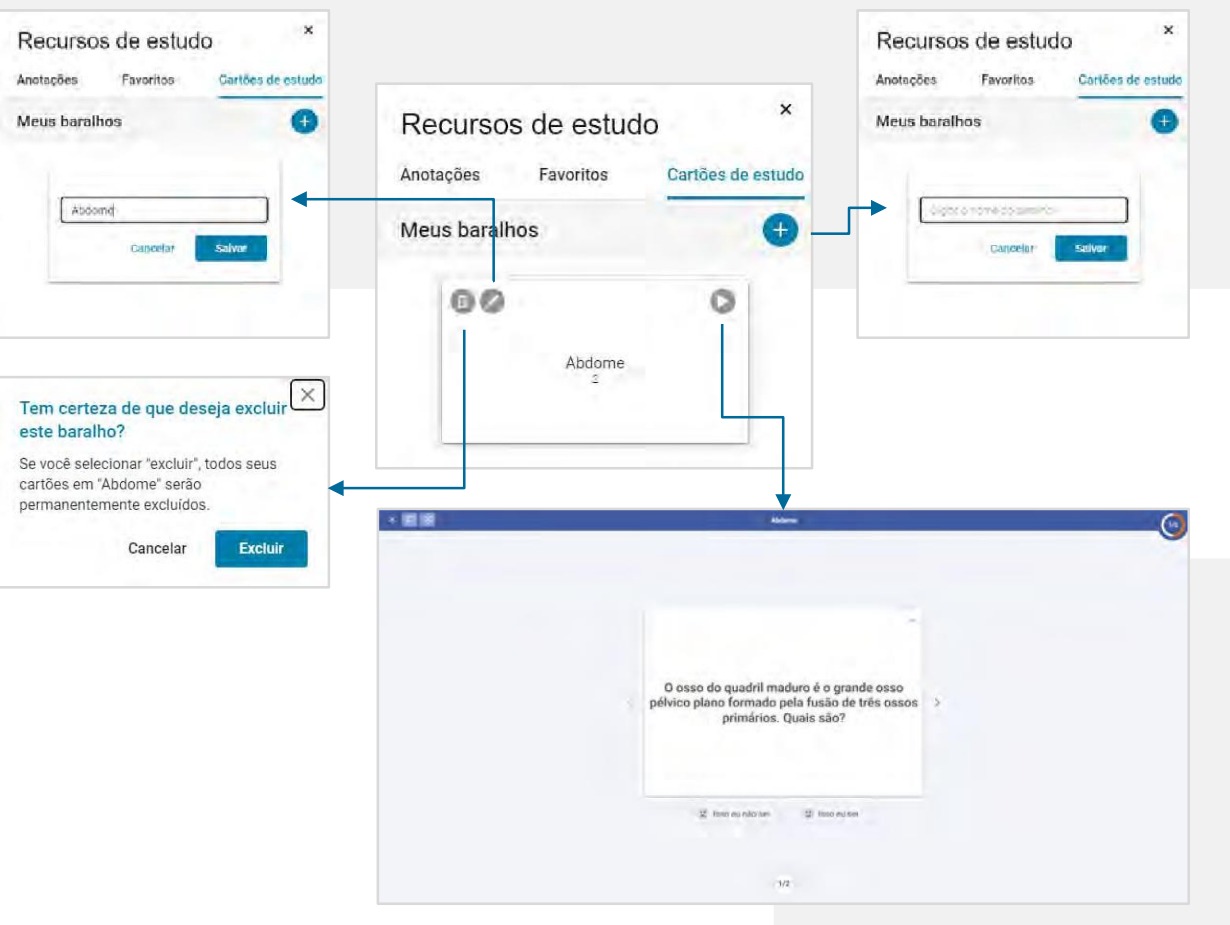

Imagens ilustrativas do item 3.6.3

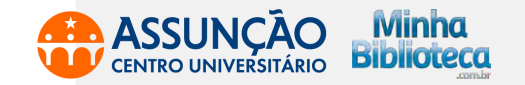

#### **Gerenciarseus Cartões de estudo**

Para criar um cartão de estudo clique no botão "+", preencha a frente e o verso e salve o mesmo.

Para remover um cartão de estudo clique no botão "Remover" e na sequência confirme a exclusão do cartão de estudo.

Para editar um cartão de estudo clique no botão "Editar", faça as alterações e clique em salvar.

Para revisar e verificar se fixou o conteúdo de seus cartões de estudo do baralho atual, clique no botão "estudar".

*Veja a imagem ao lado.*

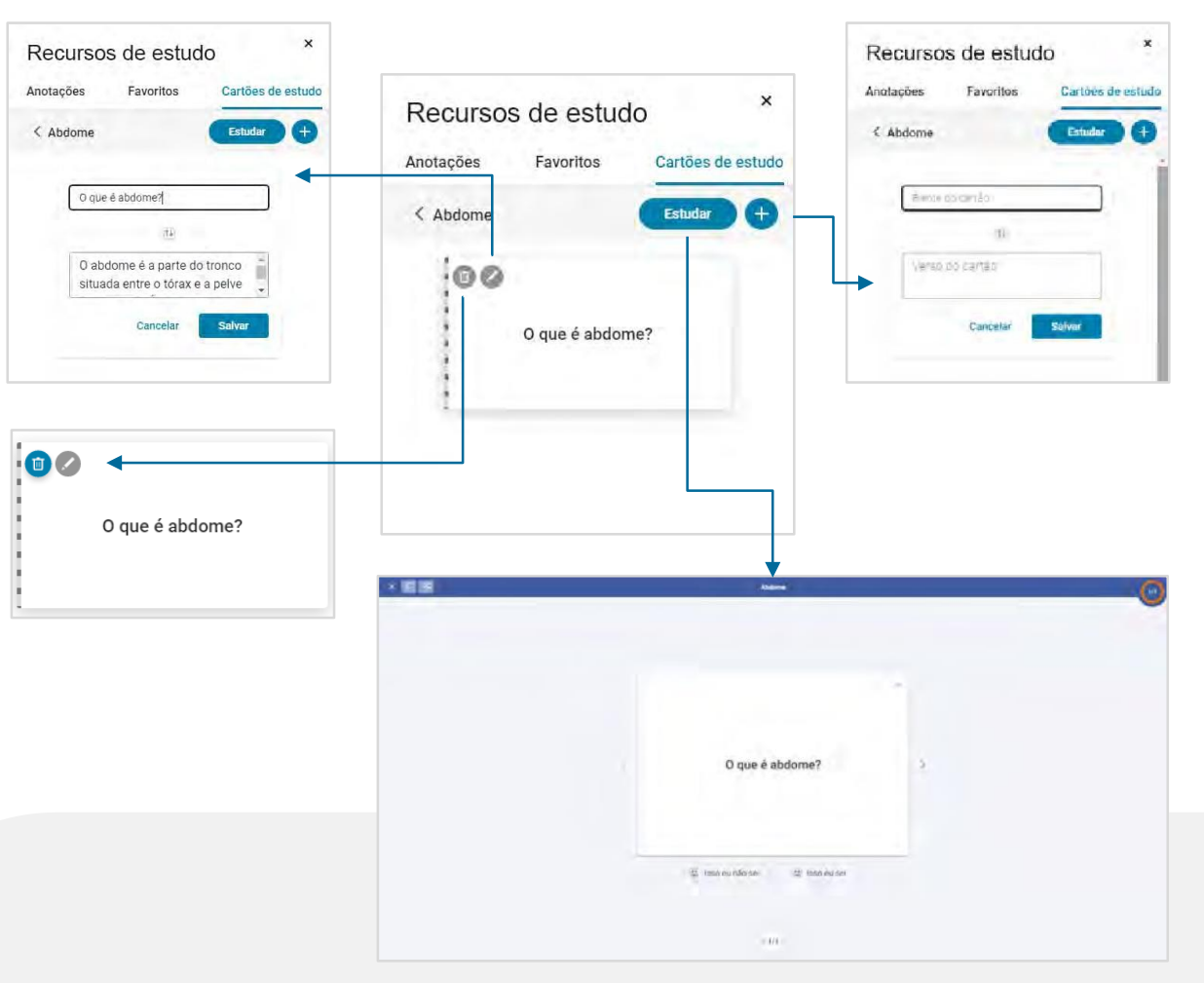

Imagens ilustrativas do item 3.6.3

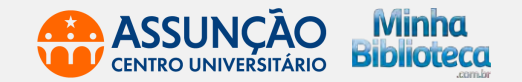

#### **Como criar um cartão de estudo**

O conteúdo do primeiro campo (campo superior) e o segundo campo (campo inferior) será dividido entre a frente e o verso do cartão, ou vice-versa, respectivamente, para pergunta e resposta/conclusão.

Preencha a frente e o verso do cartão e clique em "Salvar".

É possível inserir até 255 caracteres em cada campo.

*Veja a imagem ao lado.*

O conteúdo do cartão pode ser digitado manualmente se você estiver criando seus próprios resumos de conceitos do texto ou de outras fontes. Alternativamente, você pode selecionar um segmento de texto com o mouse e clicar em "Criar cartão" quando o menu aparecer. Você pode escolher se deseja criar o cartão em um baralho existente ou criar um baralho novo.

*Veja a imagem ao lado.*

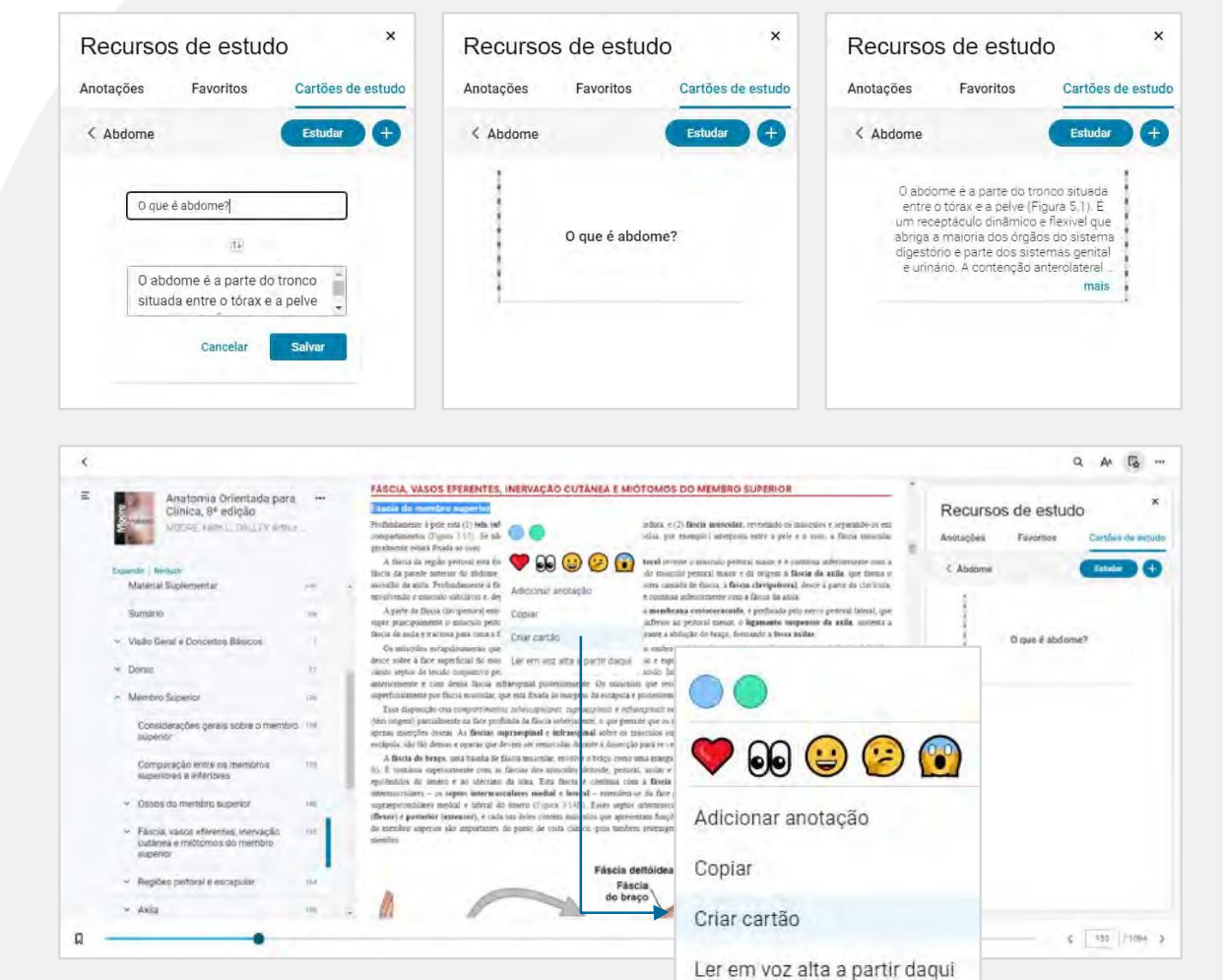

Imagensilustrativas do item 3.6.3

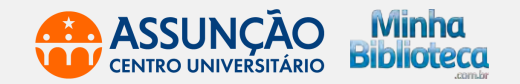

#### **Modo estudar**

O modo estudar permite que você avalie seu nível de confiança para cada cartão, o que pode ajudar a focar seus estudos em áreas onde tenha mais dificuldade ou nas quais você tem menor confiança.

Dentro do baralho clique no ícone "estudar" (play) e estando posicionado num cartão de estudo clique no botão Estudar.

*Veja a imagem ao lado.*

No "Modo estudar" você pode abrir o baralho e visualizar os cartões na ordem em que foram criados. Para estudos mais avançados, você também pode optar por embaralhar os cartões utilizando o ícone no canto esquerdo superior.

Clique na parte da frente de cada cartão para revelar a parte de trás e avalie o seu nível de confiança para cada cartão clicando os botões "Isso eu sei" ou "Isso eu não sei".

*Veja a imagem ao lado.*

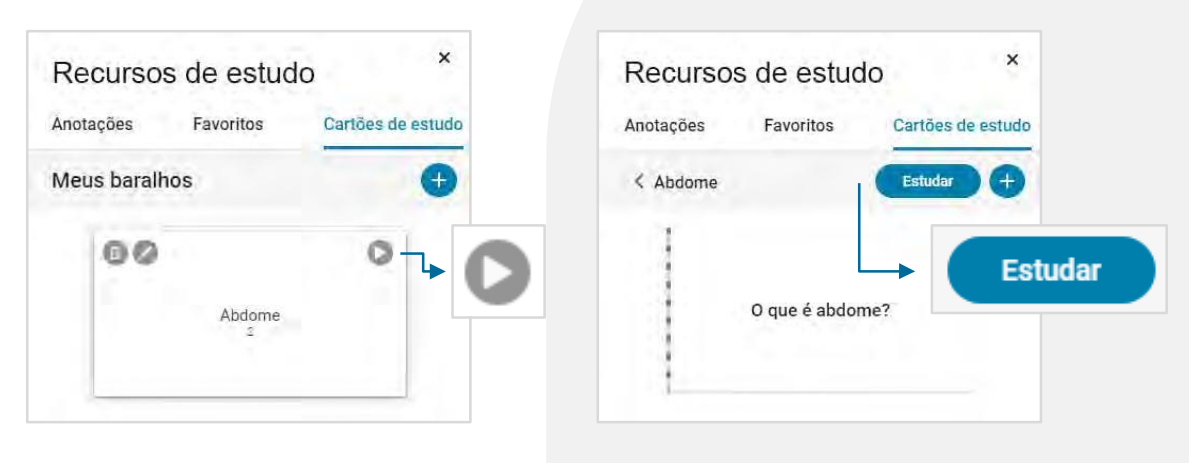

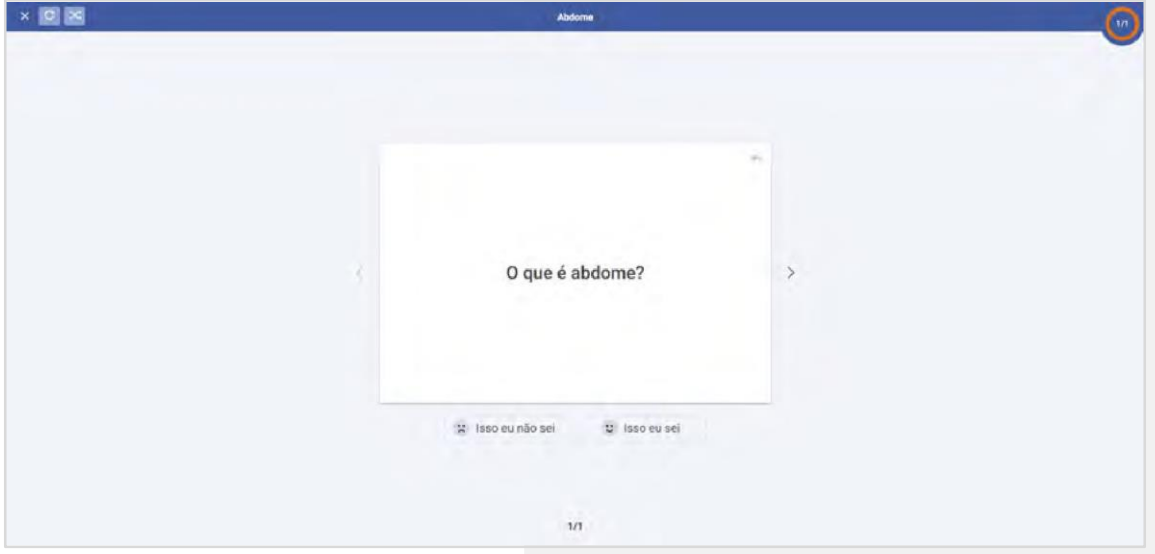

Imagens ilustrativas do item 3.6.3

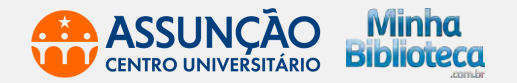

#### <span id="page-44-0"></span>**7. Mais opções**

#### **1. Ler em voz alta**

Esta ferramenta de acessibilidade permite a leitura do texto do livro em voz alta.

Acesse o recurso de leitura em voz alta clicando no botão "Mais opções" no canto superior direto do leitor e clique na opção Ler em voz alta.

*Veja a imagem ao lado.*

O recurso de leitura em voz alta é exibido na parte superior do leitor.

- Botão Executar: clique em Executar para iniciar a leitura da página atual.

- Botão Pausa: clique em Pausa para parar a leitura em voz alta.

-Botão Avançar: clique em Avançar para adiantar a leitura em voz alta para o próximo parágrafo.

-Botão Retroceder: clique em Retroceder para voltar a leitura em voz alta para o parágrafo anterior.

*Veja a imagem ao lado.*

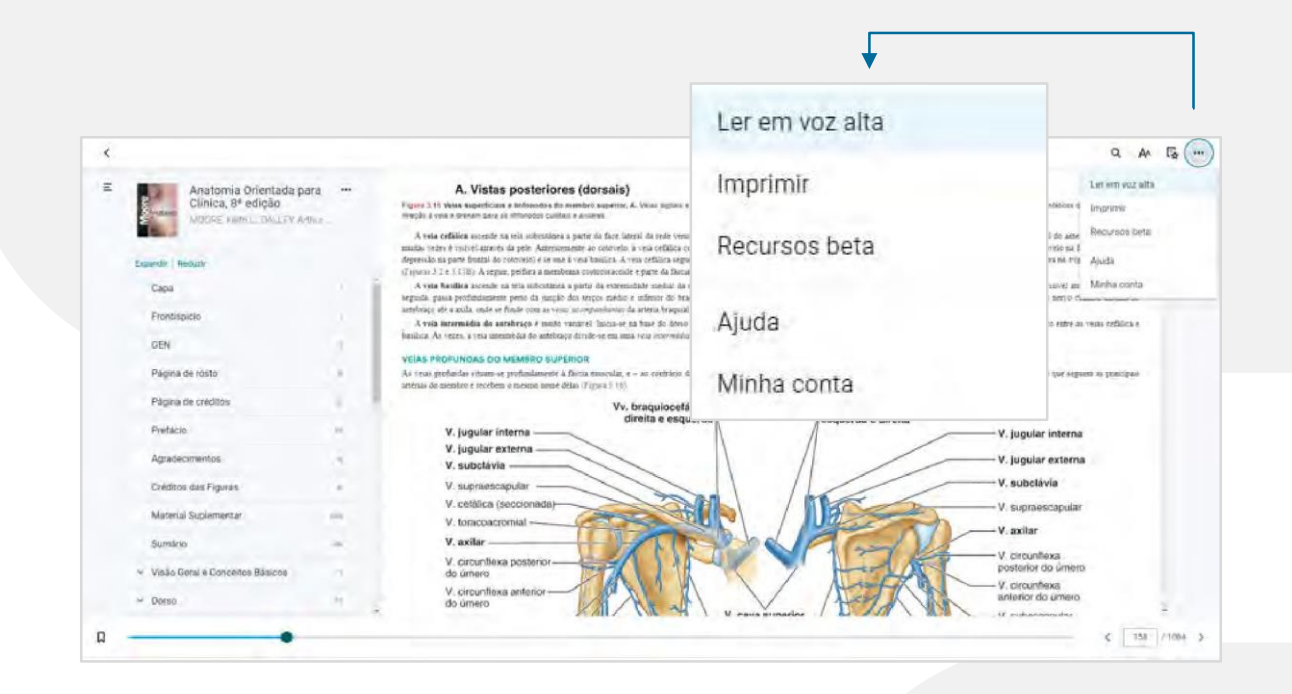

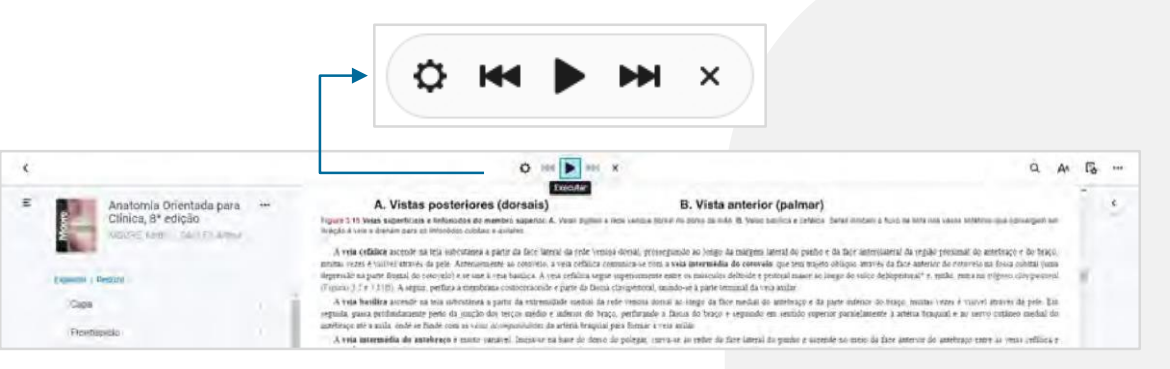

Imagensilustrativas do item 3.7.1

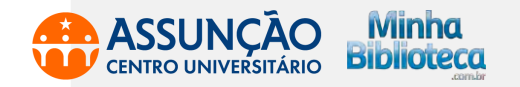

<span id="page-45-0"></span>Clique no botão Configurações para ajustar suas preferências de leitura.

Dentro de configurações é possível ajustar a velocidade de leitura e alterar a voz do leitor.

Importante: o leitor utiliza as vozes disponíveis em seu sistema operacional.

*Veja a imagem ao lado.*

#### **3.7.2 Imprimir**

A ferramenta permite imprimir um total de 15% do conteúdo de cada livro. Acesse o recurso de impressão clicando no botão "Mais opções" no canto superior direto do leitor e clique na opção Imprimir.

*Veja a imagem ao lado.*

#### Configurações de leitura em voz alta  $Q$   $A$   $Q$  $\begin{picture}(16,10) \put(0,0){\line(1,0){10}} \put(15,0){\line(1,0){10}} \put(15,0){\line(1,0){10}} \put(15,0){\line(1,0){10}} \put(15,0){\line(1,0){10}} \put(15,0){\line(1,0){10}} \put(15,0){\line(1,0){10}} \put(15,0){\line(1,0){10}} \put(15,0){\line(1,0){10}} \put(15,0){\line(1,0){10}} \put(15,0){\line(1,0){10}} \put(15,0){\line(1$  $\epsilon$ Velocidade de leitura Configurações de leitura em voz alta A. Vistas  $\equiv$ Anatomia Orientada para  $\bigoplus$  $\Theta$ Clínica, 8ª edição a 5.15 Veias superfician Velocidade de leitura. descar a veia e crena **WE KEEKL OALLEY ARTICLE**  $\Theta$ esçe e do feaço. A veix celatica ascende na Alterar voz sia culotal (sesa mantas Vezes é Vantiel através di<br>Sepresião na parte frontal do co a stropodzeni Microsoft Daniel - Portuguese usine 5.1 e 3 (58) A legur Microsoft Daniel - Portuguese vies da pele. Em A vein basilien montar en Capa since medial de teguia, past probabasett Lera todo o texto anticacó até a solla, code se fu-Frontispick ros indicio A veia intermédia de untel Observação: alterar as vozes não altera o idioma fundica As vezes, a tesa manor **GEN** VEIAS PROFUNDAS DO MEMBRO SUPERIOR Leia todo o texto As ceias prefindos situam-se profindentente à fisicia muscalar, e tem as poncipais Página de riisto netétase de membro e recebem o sacrono nome delas (Figura 5.14) Página de crédito Vv. braquiocefálica vv. oraquioceranca<br>/esquerda e direita direita e esquerda Prefaci V. Jugular interna . jugular inten

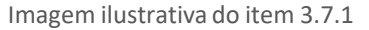

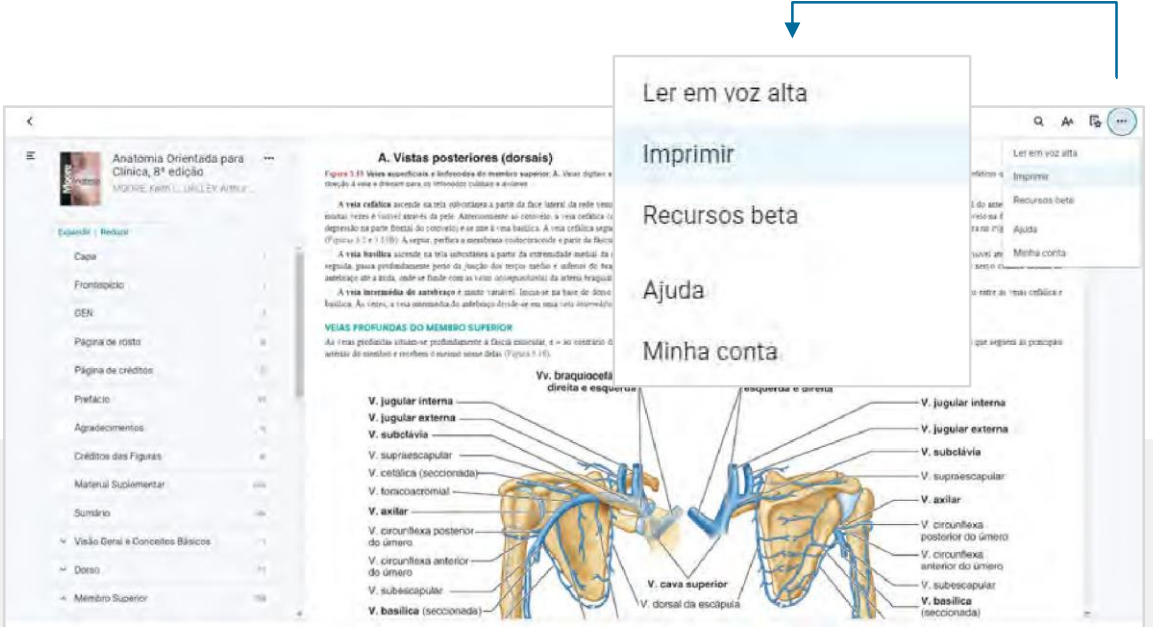

Imagem ilustrativa do item 3.7.2

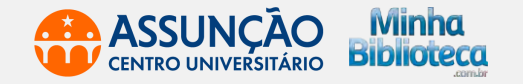

 $\leq$ 

<span id="page-46-0"></span>A ferramenta de impressão permite imprimir 2 páginas por vez. Insira as páginas desejadas e clique em Imprimir.

*Veja a imagem ao lado.*

#### **3.7.3 Recursos beta**

Recursos beta é a seção onde as novas funcionalidades são testadas.

Todas as ferramentas dentro de Recursos beta podem ser testadas pelos usuários com seu feedback indicando se podem ser úteis ou não. Os recursos bem avaliados poderão ser incluídos nas próximas atualizações do leitor Minha Biblioteca.

Acesse os Recursos beta clicando no botão "Mais opções" no canto superior direto do leitor e clique na opção Recursos beta.

*Veja a imagem ao lado.*

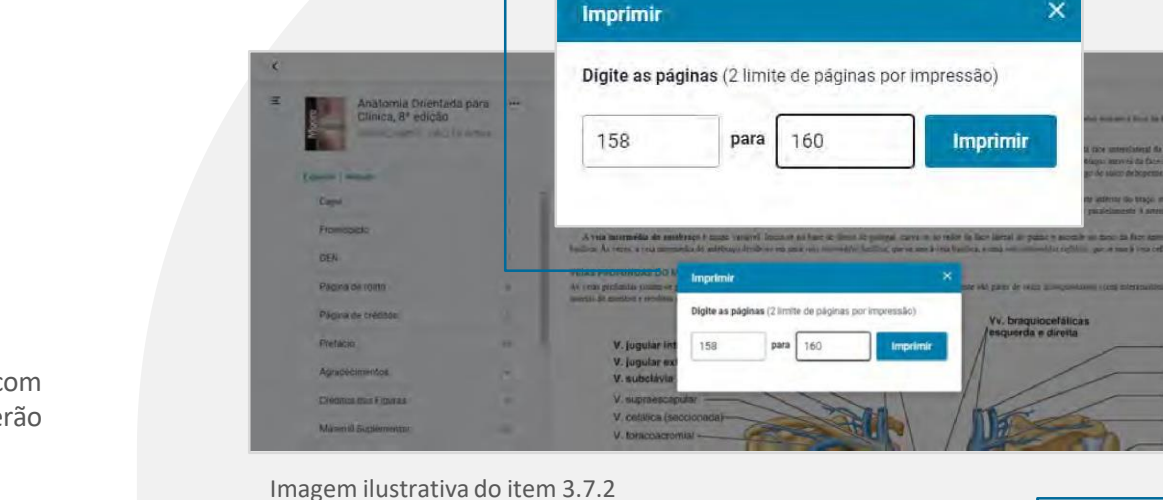

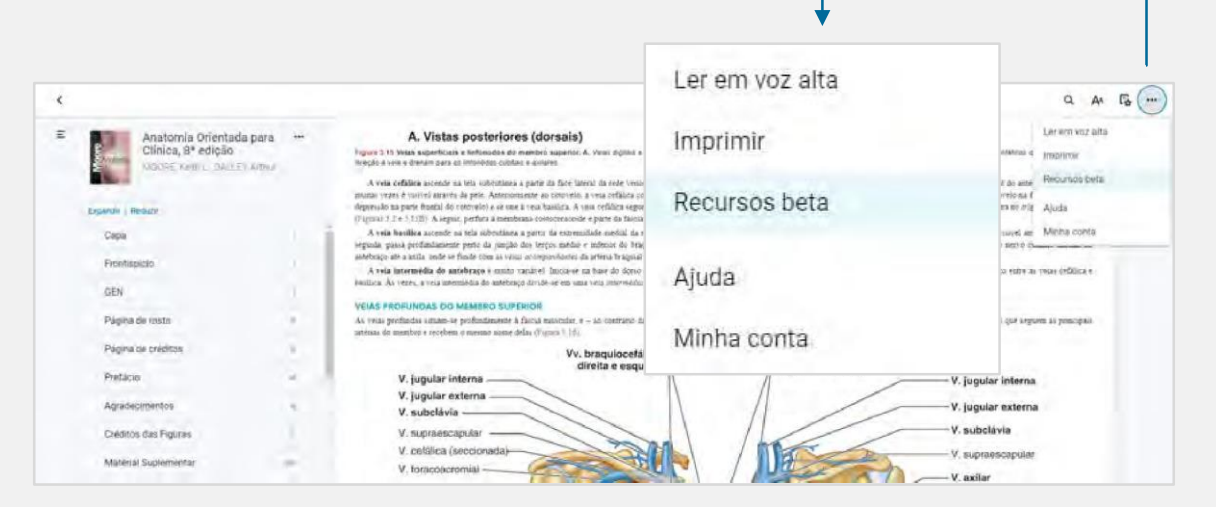

Imagem ilustrativa do item 3.7.3

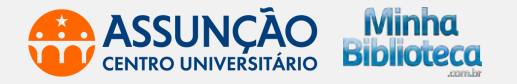

 $Q$   $A$ <sup>1</sup>

#### <span id="page-47-0"></span>**3.7.4 Ajuda**

Dentro da seção Ajuda é possível encontrar informações relevantes que vão auxiliar na utilização da plataforma. Inclusive poderá acessar nossa Central de ajuda e abrir uma solicitação caso não encontre a informação que procura.

Acesse Ajuda clicando no botão "Mais opções" no canto superior direto do leitor e em seguida clique na opção Ajuda.

*Veja a imagem ao lado.*

Será exibido um pop-up com as seguintes opções:

- O que há de novo
- Visão geral do leitor
- Contatar suporte

*Veja a imagem ao lado.*

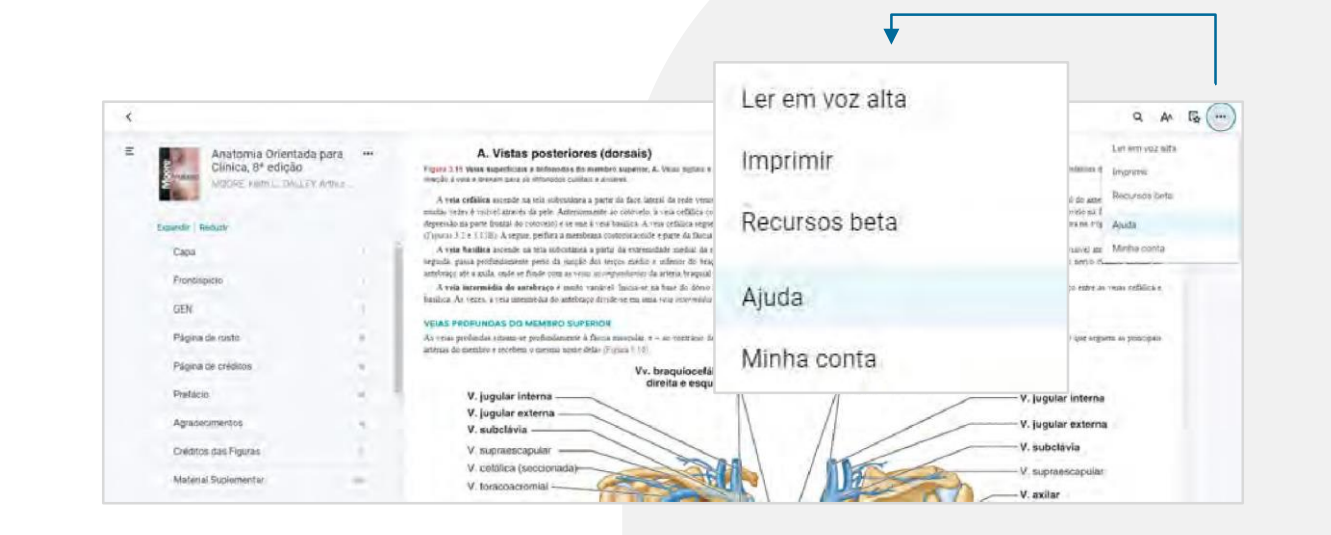

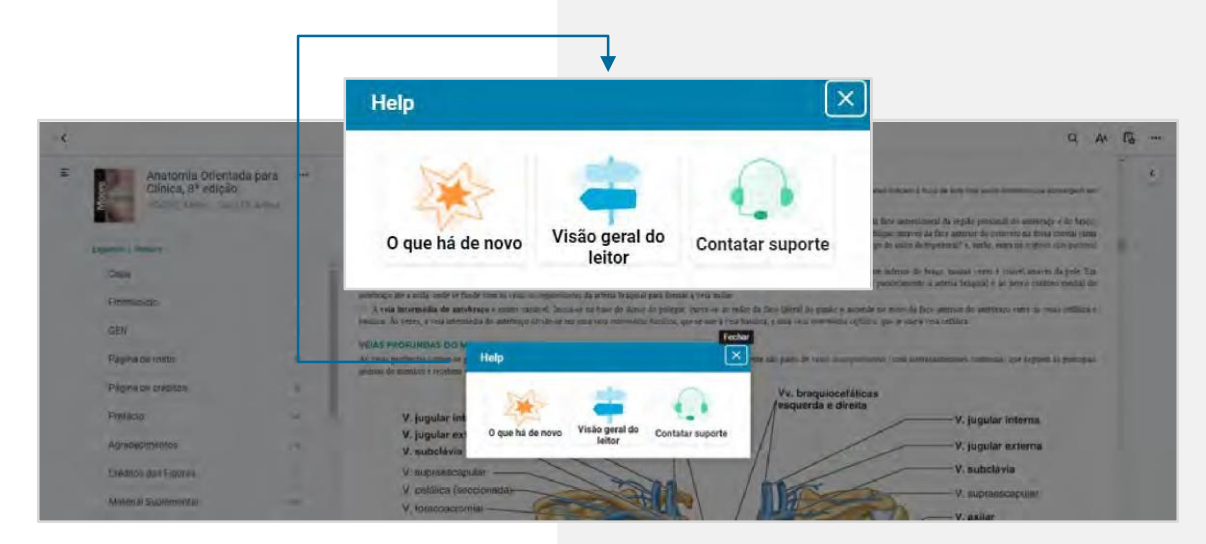

Imagensilustrativas do item 3.7.4

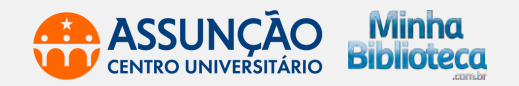

**O que há de novo** apresenta as últimas novidades e melhorias da plataforma.

*Veja a imagem ao lado.*

**Visão geral do leitor** apresenta o mapa com todos osrecursos disponíveis no leitor.

*Veja a imagem ao lado.*

**Contatarsuporte** direciona o usuário para a Central de ajuda da Minha Biblioteca (Link <https://suporteminhabiblioteca.zendesk.com/hc/pt-br>)

*Veja a imagem ao lado.*

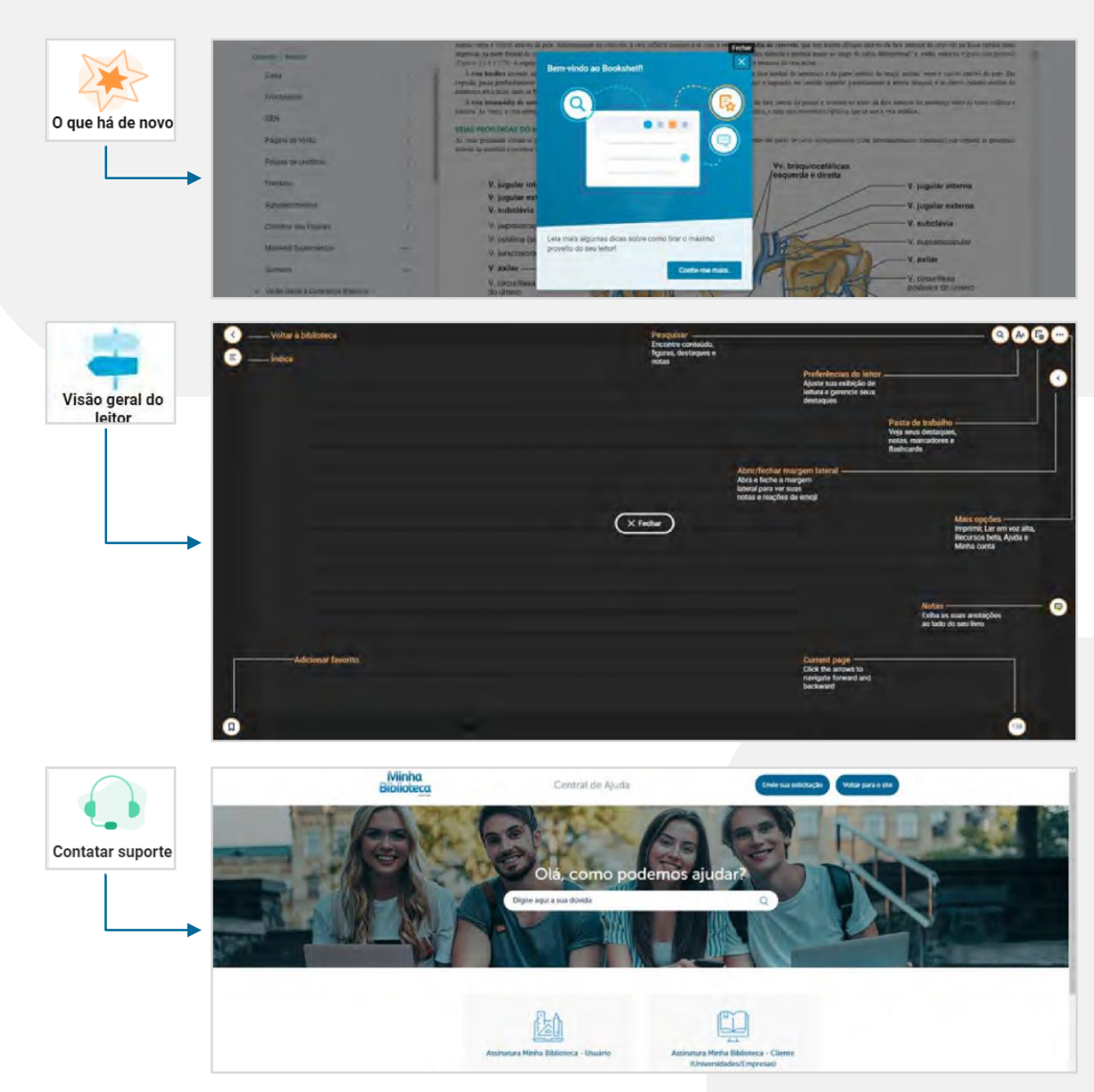

Imagensilustrativas do item 3.7.4

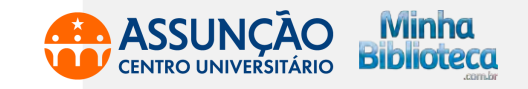

#### <span id="page-49-0"></span>**8. Mais recursos**

#### **1. Citação**

O leitor Minha Biblioteca permite gerar referências bibliográficas dos livros disponíveis na plataforma.

Acesse o recurso de Citação clicando no botão "Mais recursos" situado na parte superior direita do menu do Sumário e clique na opção Citação.

*Veja a imagem ao lado.*

A Minha Biblioteca disponibiliza os seguintes formatos de citação:

- MLA
- APA
- Harvard
- Vancouver
- ABNT

*Veja a imagem ao lado.*

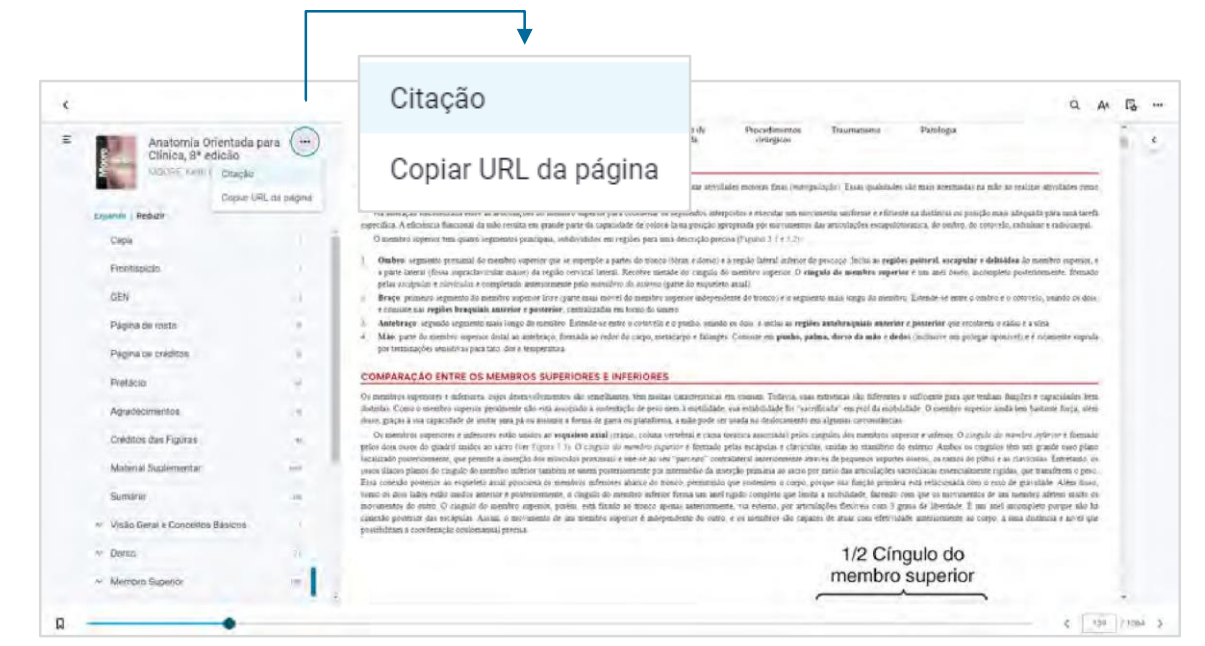

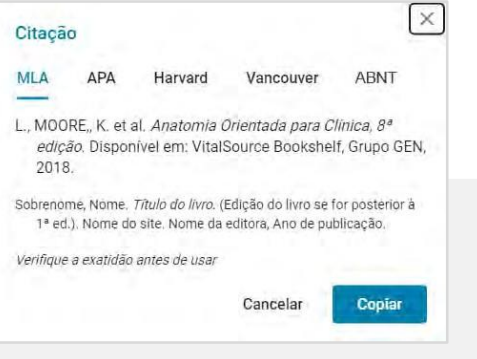

Imagens ilustrativas do item 3.8.1

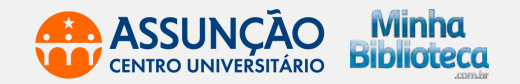

#### <span id="page-50-0"></span>**3.8.2 Copiar URL da página**

O leitor Minha Biblioteca permite copiar a URL da página atual.

Acesse o recurso Copiar URL da página clicando no botão "Maisrecursos" situado na parte superior direita do menu do Sumário e clique na opção Copiar URL da página.

*Veja a imagem ao lado.*

O leitor apresentará um pop-up indicando a URL da página atual. Clique em Copiar para copiar a URL e colar a mesma onde seja necessário posteriormente acessar e/ou compartilhar a URL.

*Veja a imagem ao lado.*

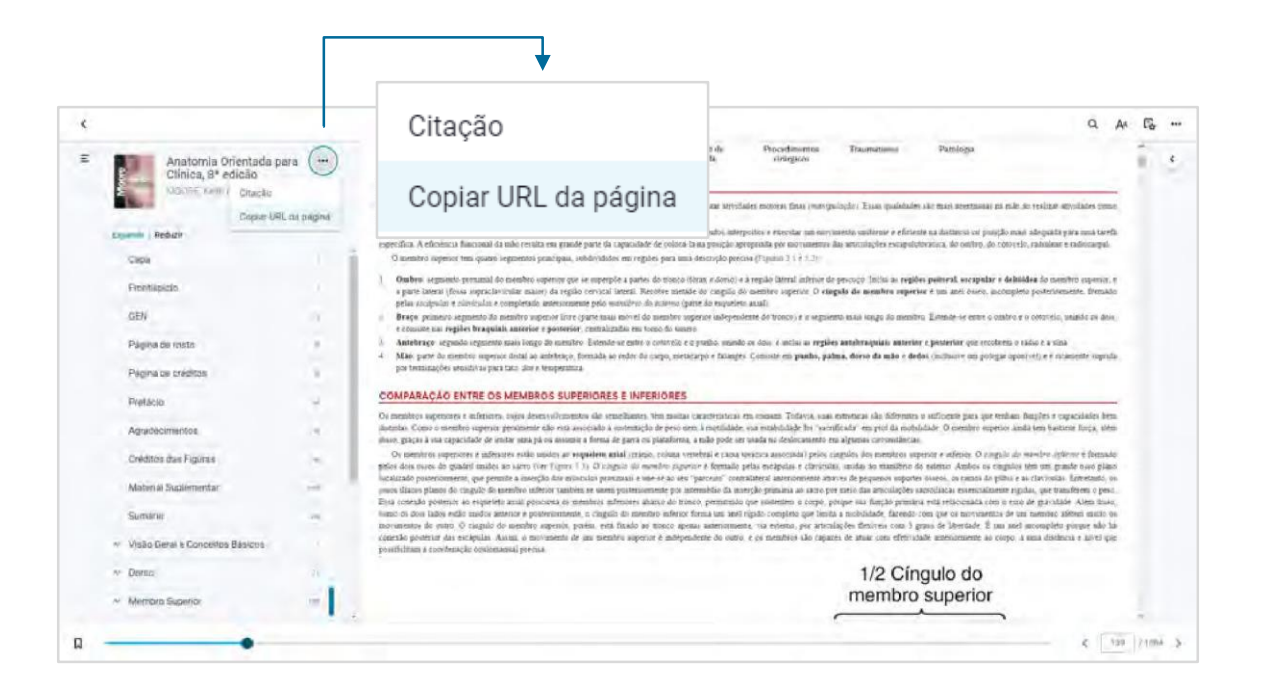

#### $\times$ Copiar URL da página https://bookshelf.vitalsource.com/reader/books/978852773 4608/epubcfi/6/32%5B%3Bvnd.vst.idref%3Dchapter03%5D!/ 4/4/2%5B5d351f79-03a6-4060-e7bf-193252c142c0%5D%40 50:85 Cancelar Copiar

Imagensilustrativas do item 3.8.2

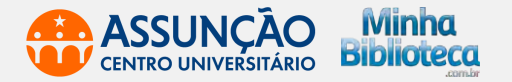

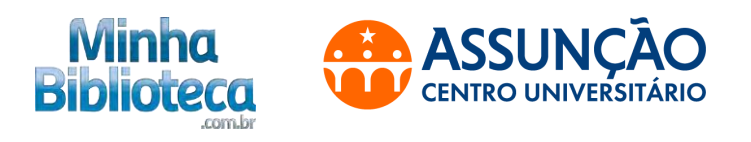

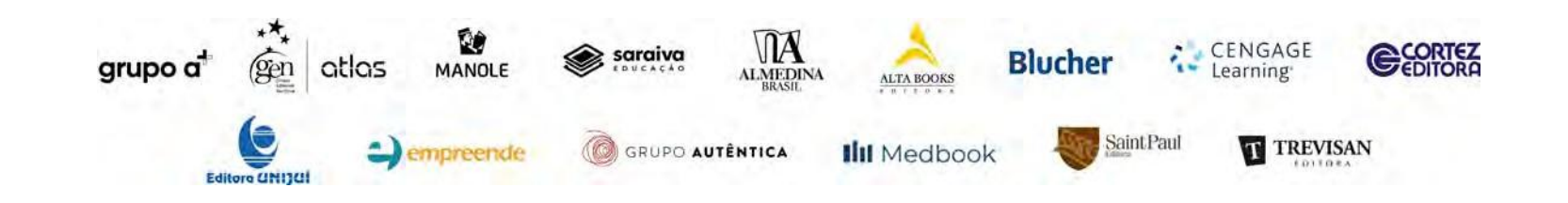